#### **BAB IV**

#### **HASIL DAN PEMBAHASAN**

### **4.1 Perancangan Aplikasi**

Aplikasi Sigma ditujukan untuk pengguna mahasiswa dan perusahaan membantu proses kegiatan magang. Maka aplikasi dibuat disesuaikan dengan pengguna yakni User Interface yang minimalis namun modern, User Experience yang mudah digunakan untuk mahasiswa dan perusahaan yang diharapkan dapat membantu mahasiswa dalam menemukan lowongan magang yang sesuai dengan kriteria.

Aplikasi Sigma yang berbasis web ini semakin mudah digunakan dikarenakan dapat diakses pada website. Layout yang disesuaikan antar web desktop dengan smartphone memberikan pengaruh untuk digunakan dimanapun dan kapanpun.

### 4.1.1 Perancangan Use Case Diagram

 $\boldsymbol{^{I}}$  J  $_A$ 

Pembuatan *use case diagram* ditujukan untuk memberikan pemahaman pada setiap fungsi dan tujuan fungsi yang ada di dalam Website Sigma. Sesuai dengan gambar 4.1 use case diagram dibawah.

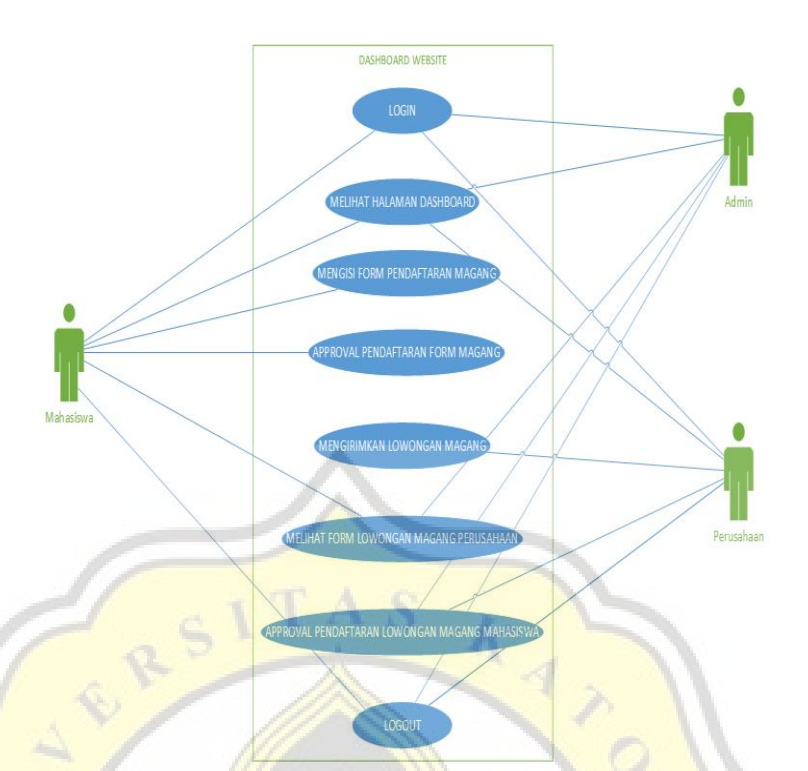

#### Gambar 4.1 Use case diagram sigma

Mahasiswa wajib login terlebih dahulu sebelum melakukan aktivitas dalam Aplikasi Sigma. Didalam menu lowongan magang terdapat lowongan magang perusahaan dimana mahasiswa melakukan pengajuan lowongan magang kepada perusahaan. Perusahaan dapat menyetujui dan melakukan penolakan pada lowongan magang yang sudah diinput oleh mahasiswa. Admin merupakan perwakilan dari program studi juga dapat memonitoring ketersediaan lowongan magang

4.1.2 Perancangan (Entity Relationship Diagram)

.

b

Entity Relationship Diagram dibuat untuk menjelaskan hubungan setiap entitas atau anggota database dalam aplikasi sigma. Hubungan antar database i pada aplikasi ada dua yaitu many to many many to many dan many to one. m Gambar ERD pada aplikasi Sigma pada gambar 4.2 diagram ER, dapat dilihat tabel user memiliki hubungan one to many dengan entitas lainnya. g a

D

R

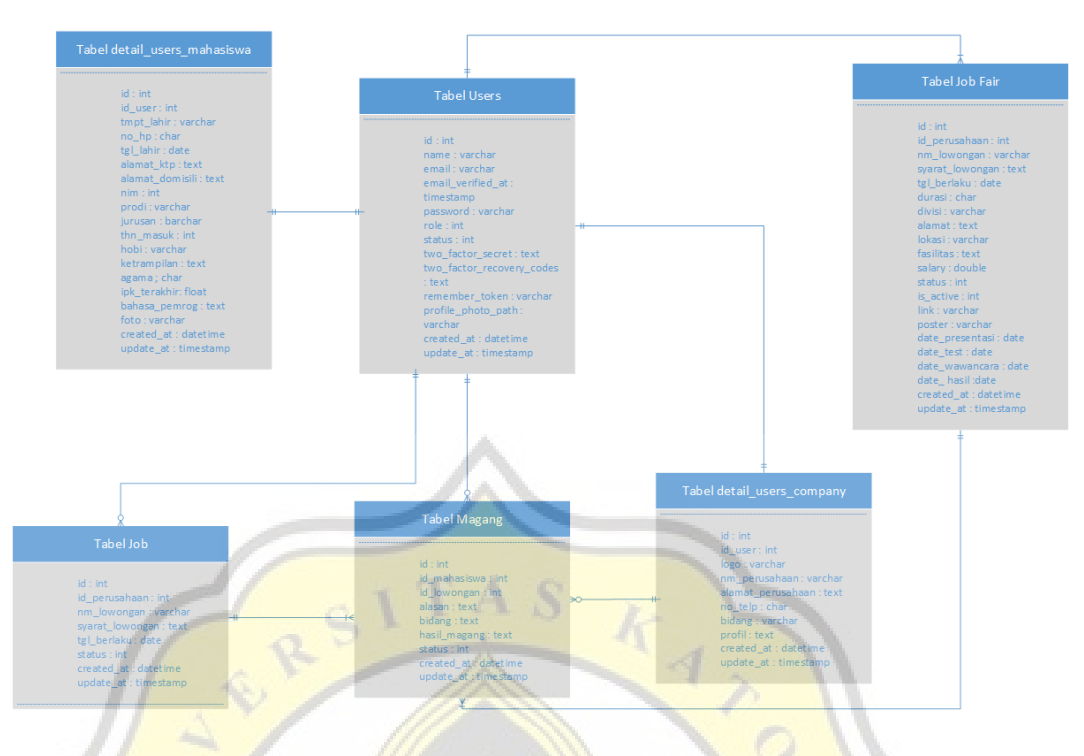

Gambar 4.2 Entity relationship diagram sigma

Tabel users memiliki hubungan *one to many* dengan entitas lainnya. Pertama, data tabel users dengan data tabel job artinya perusahaan dapat mengisi lowongan magang lebih dari satu. Kedua, tabel user dengan tabel magang artinya mahasiswa dapat membuat pengajuan pendaftaran lowongan magang lebih dari satu. Kemudian, tabel detail users company dengan tabel magang artinya satu perusahaan bisa menerima banyak data calon peserta magang. Terakhir tabel job dengan tabel magang artinya satu lowongan magang dapat diisi oleh banyak calon mahasiswa magang, tabel job fair dengan tabel magang artinya satu lowongan magang fair dapat diisi oleh banyak calon mahasiswa magang.

 Ada pun hubungan *one to one* yaitu pada tabel users dan detail\_users\_company serta tabel users dan detail\_users\_mahasiswa. Hubungannya adalah satu perusahaan hanya dapat memiliki satu akun users dan satu mahasiswa hanya dapat memiliki satu akun users.

Detail setiap tabel database pada gambar 4.3 dibawah adalah tabel users

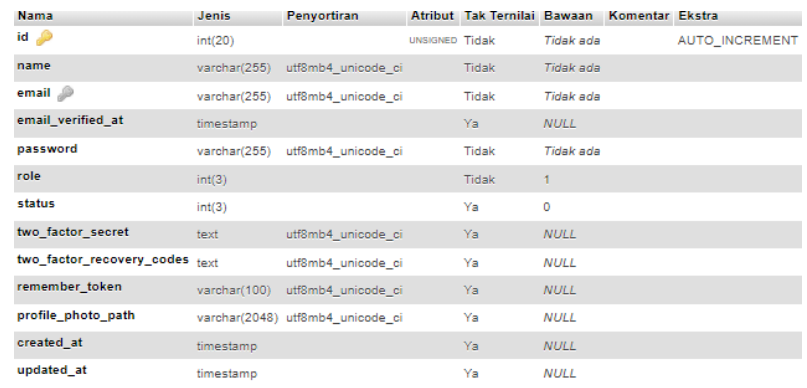

# Gambar 4.3 Tabel Users

# Gambar 4.4 dibawah adalah tabel company

**CONTRACTOR** 

ار 1

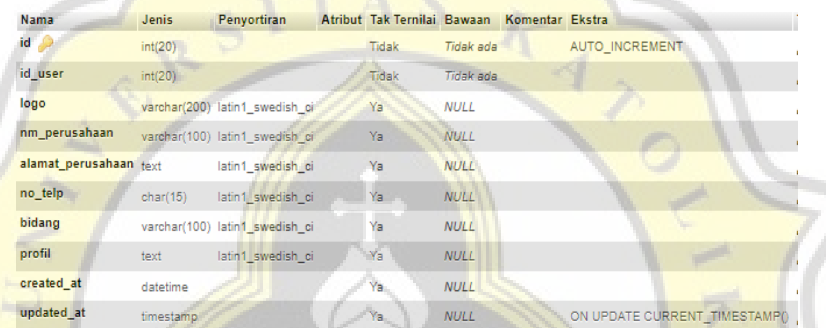

# Gambar 4.4 Tabel Company

# Gambar 4.5 dibawah adalah tabel mahasiswa

| <b>Nama</b>          | Jenis     | Penyortiran                     | Atribut Tak Ternilai Bawaan |                  | Komentar Ekstra |                               |
|----------------------|-----------|---------------------------------|-----------------------------|------------------|-----------------|-------------------------------|
| $id \nightharpoonup$ | int(20)   |                                 | Tidak                       | <b>Tidak</b> ada |                 | AUTO INCREMENT                |
| id user              | int(20)   |                                 | <b>Tidak</b>                | <b>Tidak ada</b> |                 |                               |
| tmpt_lahir           |           | varchar(100) latin1 swedish ci  | Ya                          | <b>NULL</b>      |                 |                               |
| no_hp                | char(14)  | latin1 swedish ci               | Ya                          | <b>NULL</b>      |                 |                               |
| tgl lahir            | date      |                                 | Ya                          | <b>NULL</b>      |                 |                               |
| alamat ktp           | text      | latin1 swedish ci               | Ya                          | <b>NULL</b>      |                 |                               |
| alamat domisili      | text      | latin1 swedish ci               | Ya                          | <b>NULL</b>      |                 |                               |
| nim                  | int(20)   |                                 | Ya                          | <b>NULL</b>      |                 |                               |
| prodi                |           | varchar(100) latin1 swedish ci  | Ya                          | <b>NULL</b>      |                 |                               |
| jurusan              |           | varchar(100) latin1 swedish ci. | Ya                          | <b>NULL</b>      |                 |                               |
| thn masuk            | int(5)    |                                 | Ya                          | <b>NULL</b>      |                 |                               |
| hobi                 |           | varchar(100) latin1 swedish ci  | Ya                          | <b>NULL</b>      |                 |                               |
| ketrampilan          | text      | latin1_swedish_ci               | Ya                          | <b>NULL</b>      |                 |                               |
| agama                | char(20)  | latin1 swedish ci               | Ya                          | <b>NULL</b>      |                 |                               |
| ipk terakhir         | float     |                                 | Ya                          | <b>NULL</b>      |                 |                               |
| bahasa_pemrog        | text      | latin1_swedish_ci               | Ya                          | <b>NULL</b>      |                 |                               |
| foto                 |           | varchar(200) latin1 swedish ci  | Ya                          | <b>NULL</b>      |                 |                               |
| created at           | datetime  |                                 | Ya                          | <b>NULL</b>      |                 |                               |
| updated at           | timestamp |                                 | Ya                          | <b>NULL</b>      |                 | ON UPDATE CURRENT TIMESTAMP() |

Gambar 4.5 Tabel Mahasiswa

### Gambar 4.6 dibawah adalah tabel magang

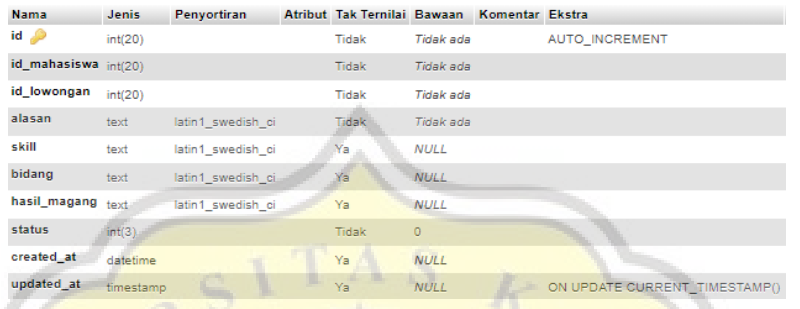

Gambar 4.6 Tabel Magang

# Gambar 4.7 dibawah adalah tabel job

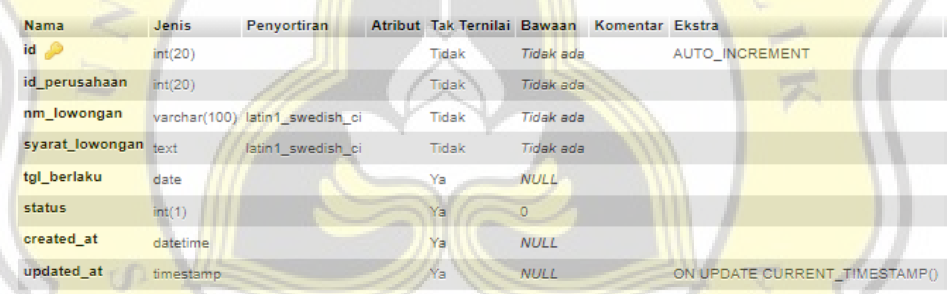

Gambar 4.7 Tabel Job

Gambar 4.8 dibawah adalah tabel job fair

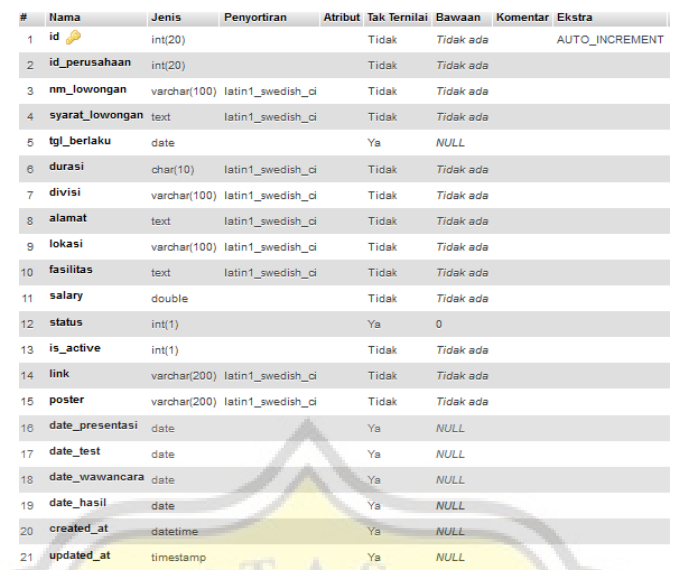

Gambar 4.8 Tabel Job Fair

# 4.1.3 Activity Diagram

Setelah perancangan *database* dan ERD, setelah itu melakukan pembuatan alur proses inti dari aplikasi yang akan dibuat. Seperti tujuan *activity diagram* itu sendiri adalah menjelaskan tahapan terhadap suatu masalah dengan sederhana. Gambar 4.9 dan 4.10 dibawah akan menjelaskan alur inti dari aplikasi sigma.

 $Q$ 

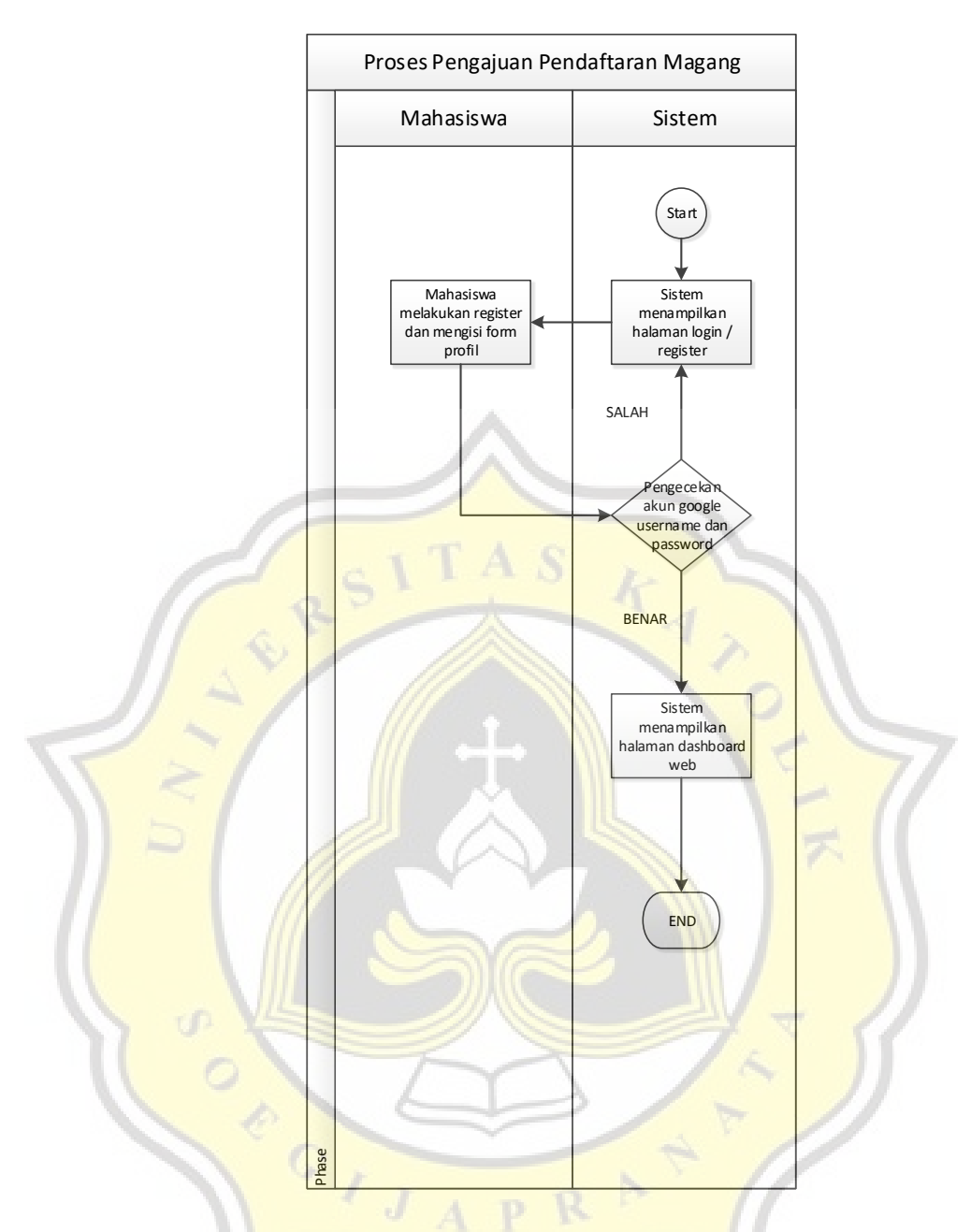

Gambar 4.9. Activity Diagram pengajuan pendaftaran magang

Dari diagram *activity* diatas dapat dijelaskan bahwa dalam pengajuan pendaftaran lowongan magang, user mengisi form register yang sudah disediakan, setelah register kembali ke home dan lakukan proses login sesuai dengan nama dan password yang sudah diisi, Jika proses login sudah selesai maka sistem akan langsung mengarah ke halaman utama website sigma.

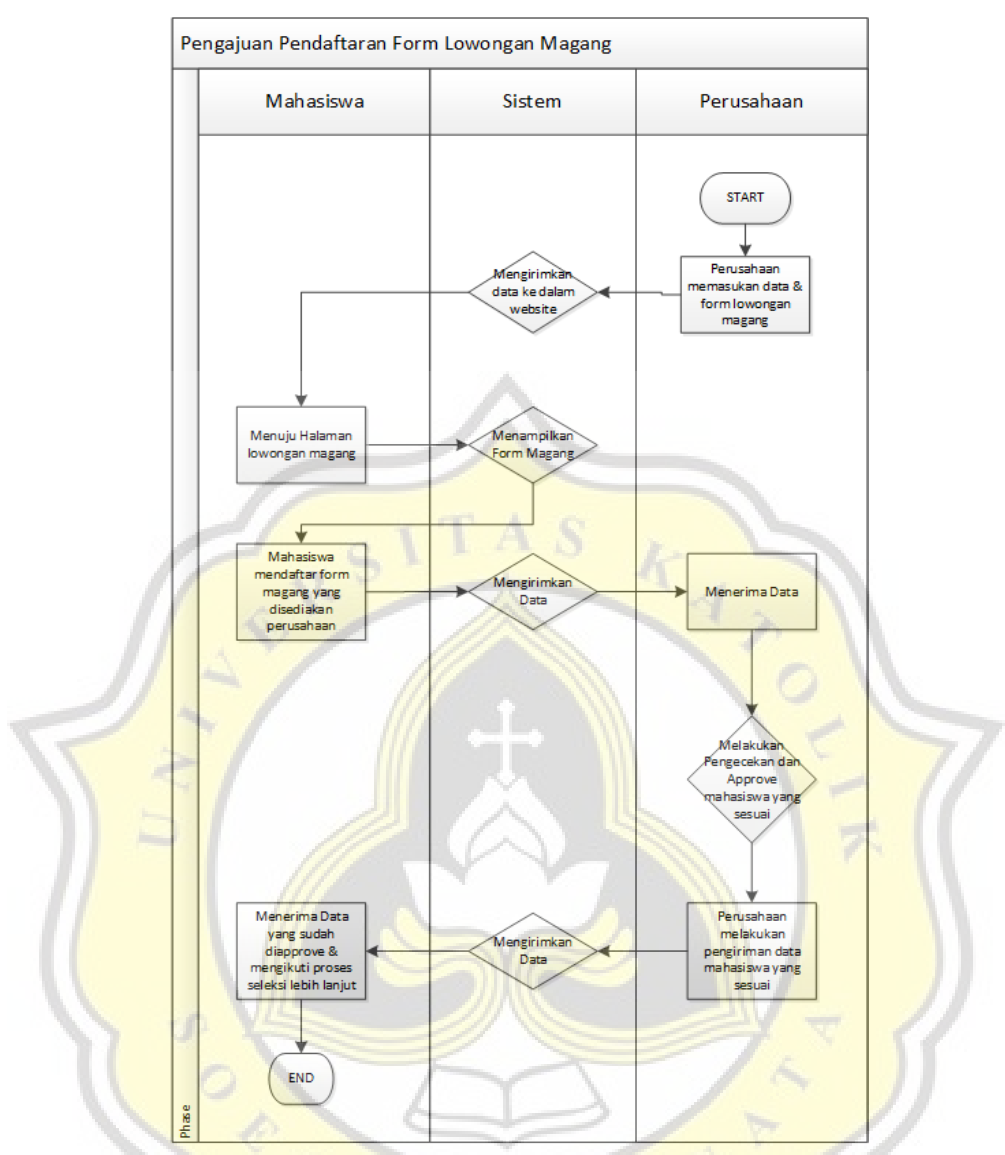

Dari diagram *activity* diatas dapat dijelaskan bahwa mahasiswa dapat mengajukan pendaftaran lowongan magang yang sudah disediakan oleh perusahaan, mahasiswa mengisi lowongan magang sesuai dengan yang diinginkan, jika sudah maka mahasiswa tinggal menunggu pengumuman dari perusahaan yang didaftar tersebut apakah diterima atau ditolak yang akan a diumumkan di website tersebut. 4  $\overline{a}$ 

#### 4.1.4 Perancangan User Interface aplikasi

Perancangan User Interface pada aplikasi Sigma bertujuan untuk menjadi gambaran kepada dosen pembimbing dan mahasiswa untuk mengetahui bagaimana konsep awal pada aplikasi ini. User Interface dibuat dengan menggunakan Visual Studio Code.

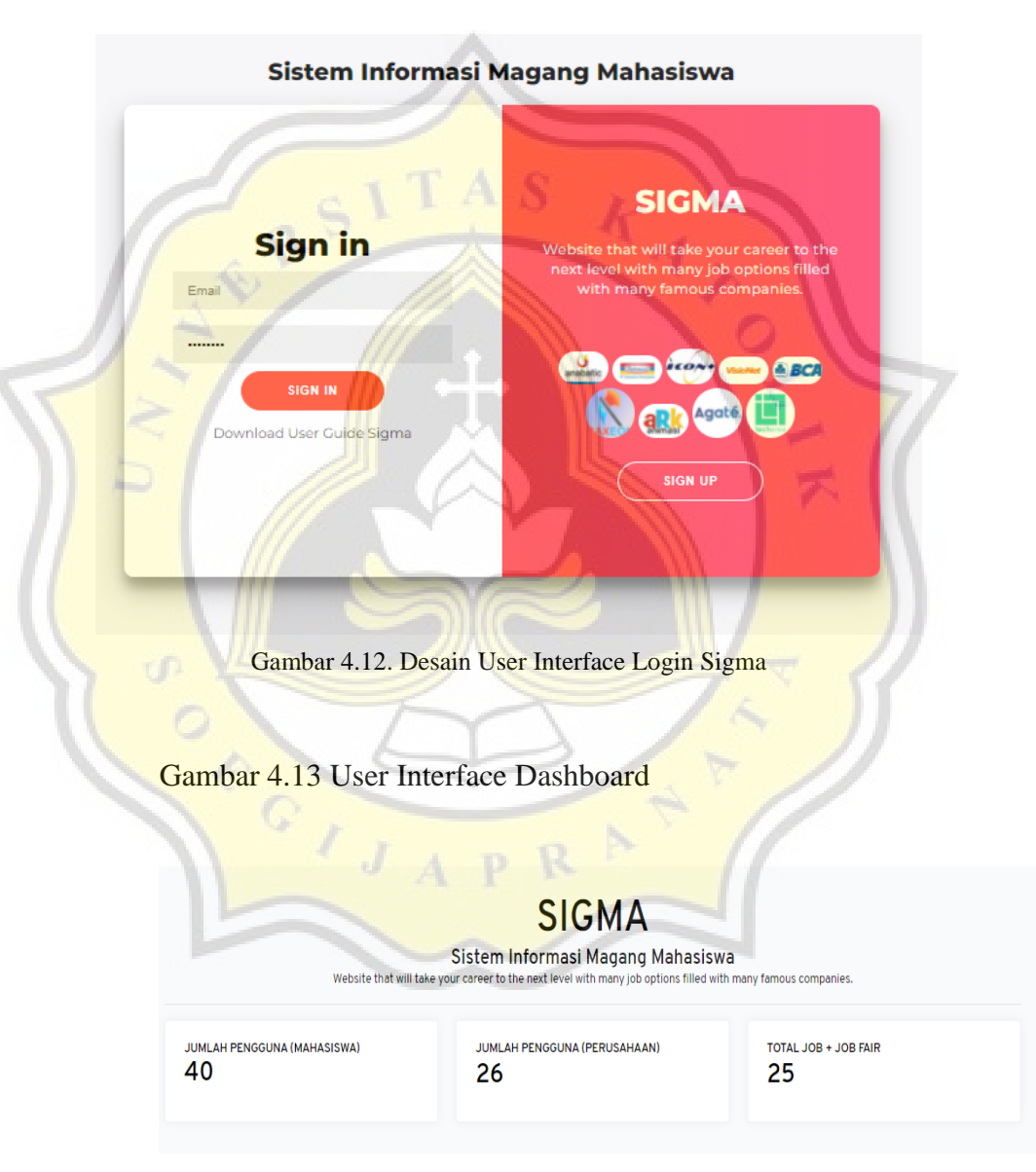

### Gambar 4.12. Desain User Interface Login

Gambar 4.13 User interface dashboard sigma

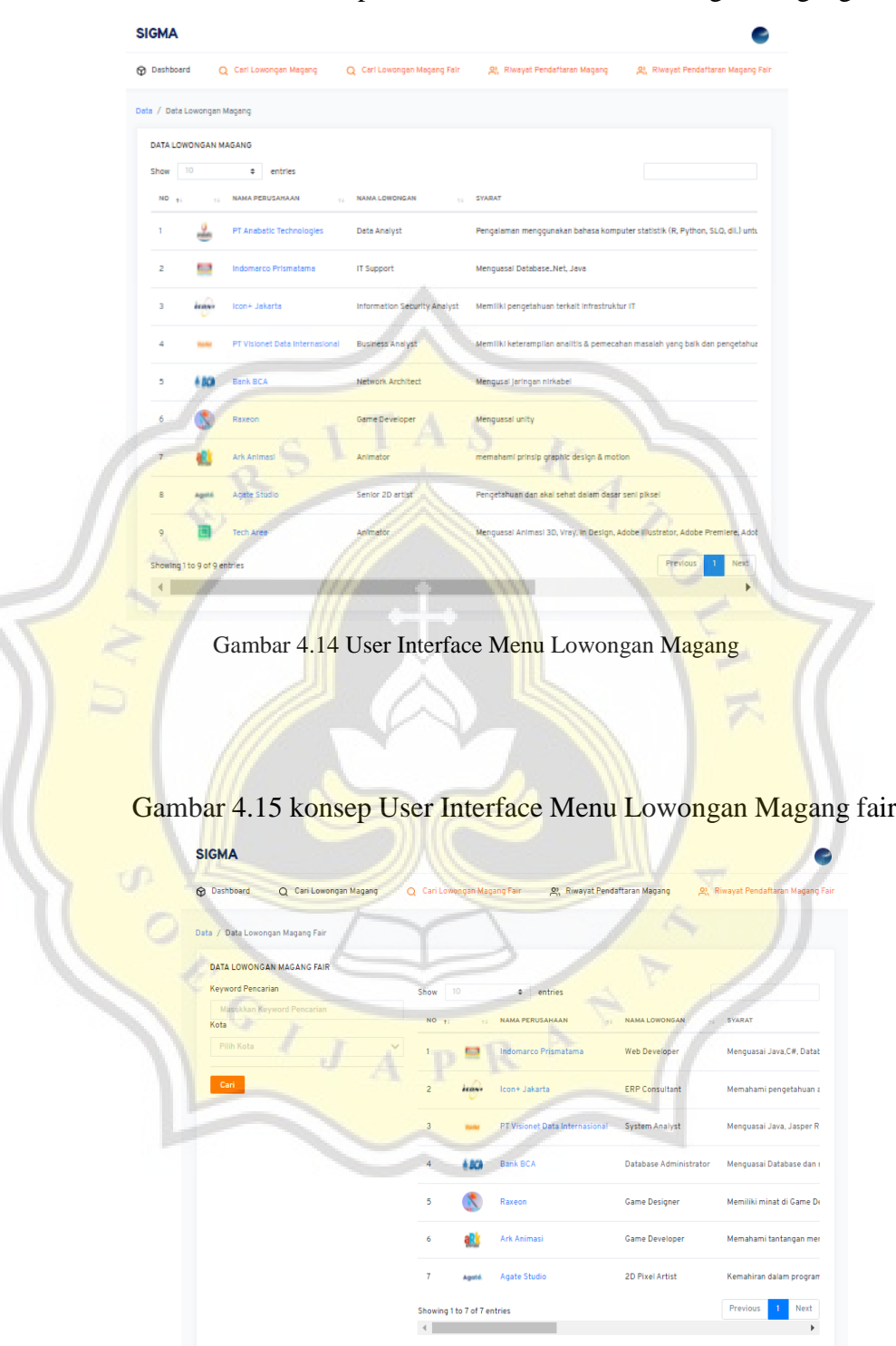

Gambar 4.14 konsep User Interface Menu Lowongan Magang

Gambar 4.15. Desain User Interface menu Lowongan Magang Fair t e

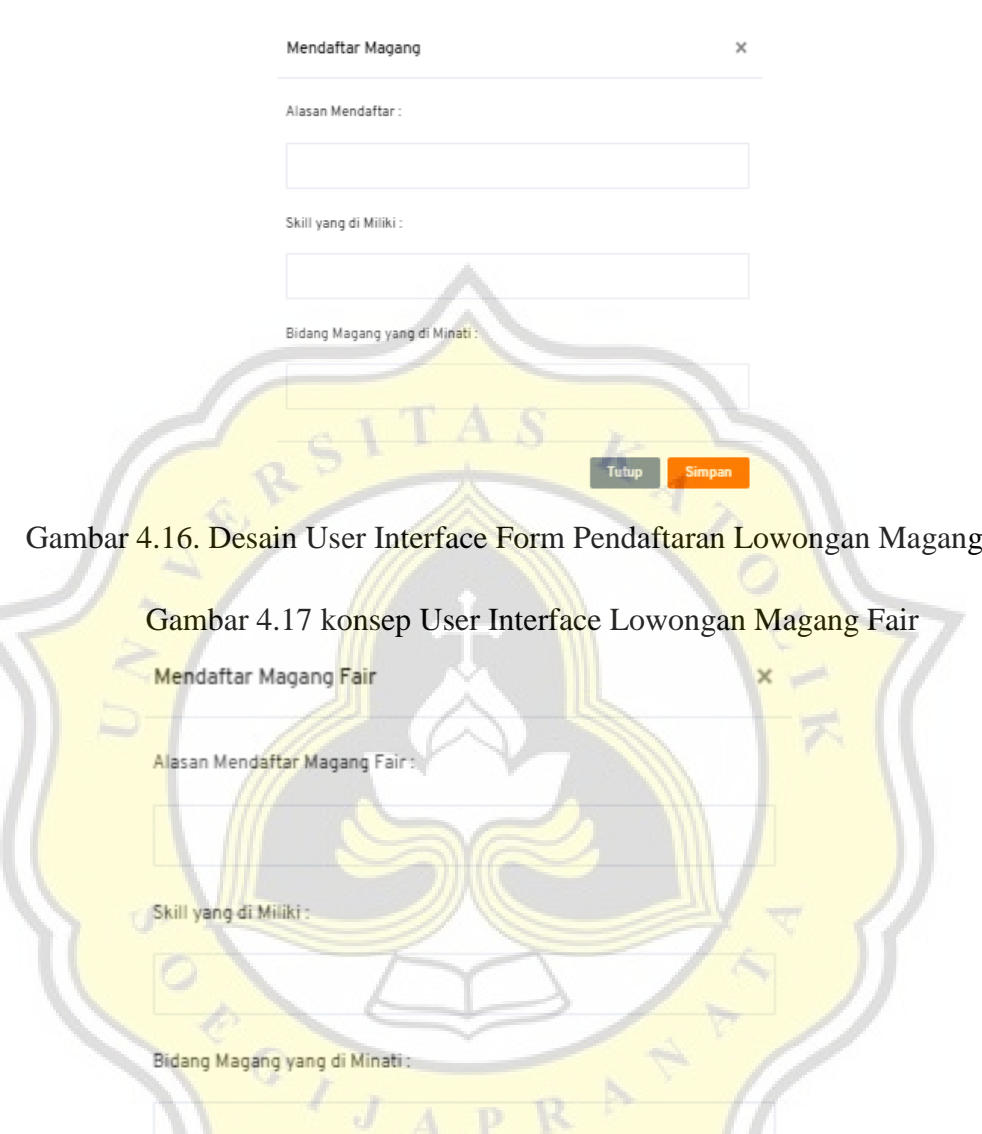

### Gambar 4.16 konsep User Interface Lowongan Magang Fair

Gambar 4.17. Desain User Interface Form Pendaftaran Magang Fair

Tutup

Simpan

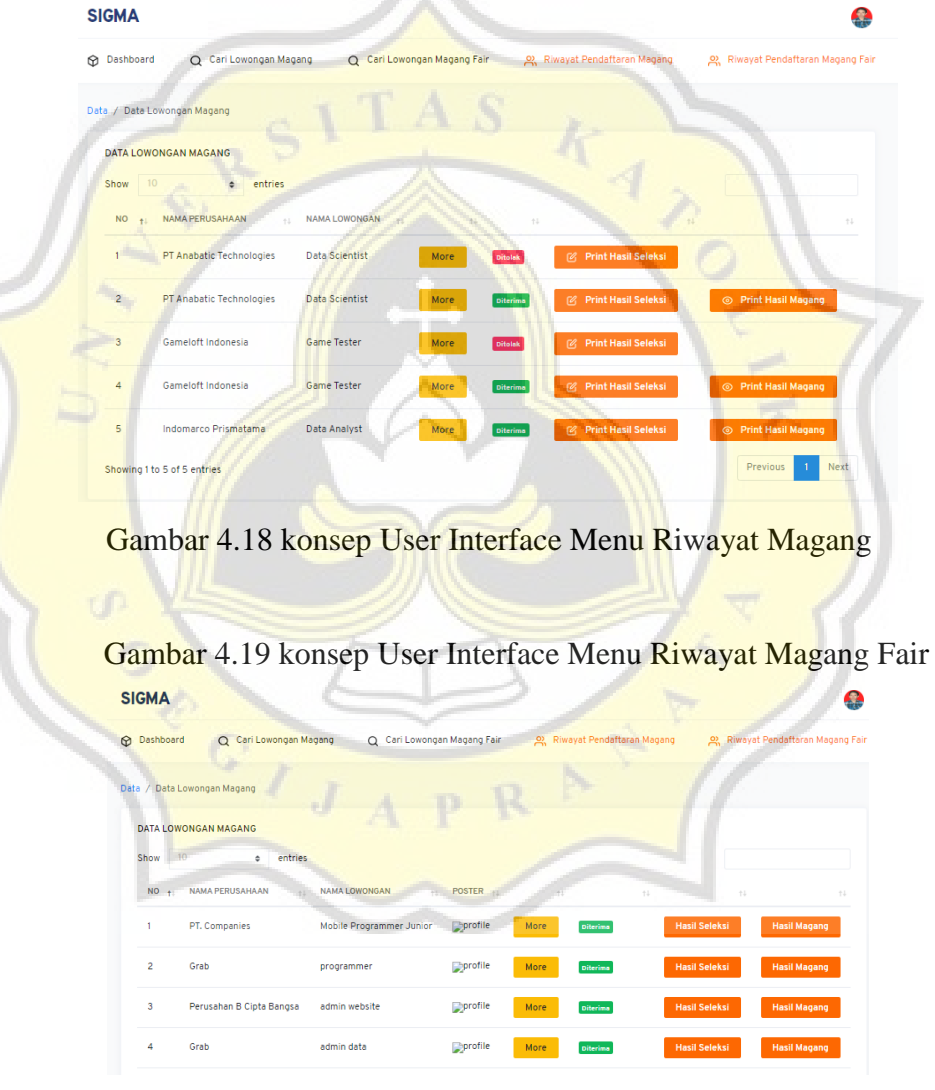

Gambar 4.18 konsep User Interface Menu Riwayat Magang

Gambar 4.19. Desain User Interface menu Riwayat Magang Fair

Gambar 4.20 konsep User Interface Hasil Pendaftaran Lowongan Magang Fair

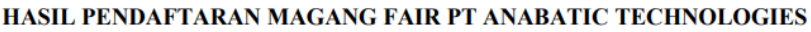

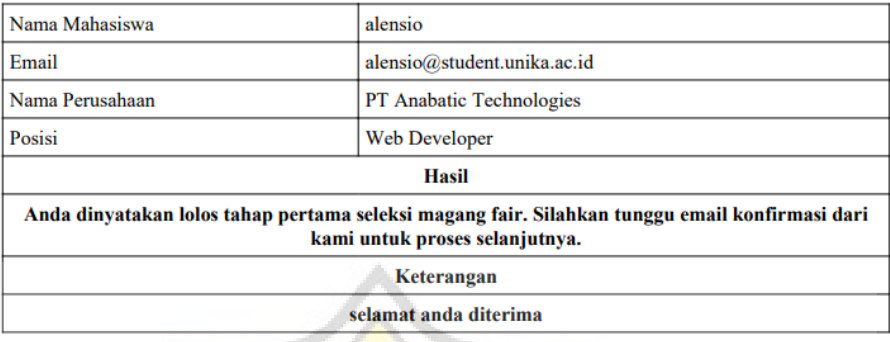

Gambar 4.20. Desain User Interface Hasil Pendaftaran Lowongan Magang Fair

# **4.2 Implementasi pembuatan Sistem**

Pada bagian Implementasi Sistem, akan dibahas bagaimana hasil dari perancangan yang dibuat pada tahap sebelumnya. Bagian implementasi ini juga berfungsi untuk menjelaskan fungsi dari hasil yang didapat.

4.2.1 Implementasi Antarmuka Login Sigma

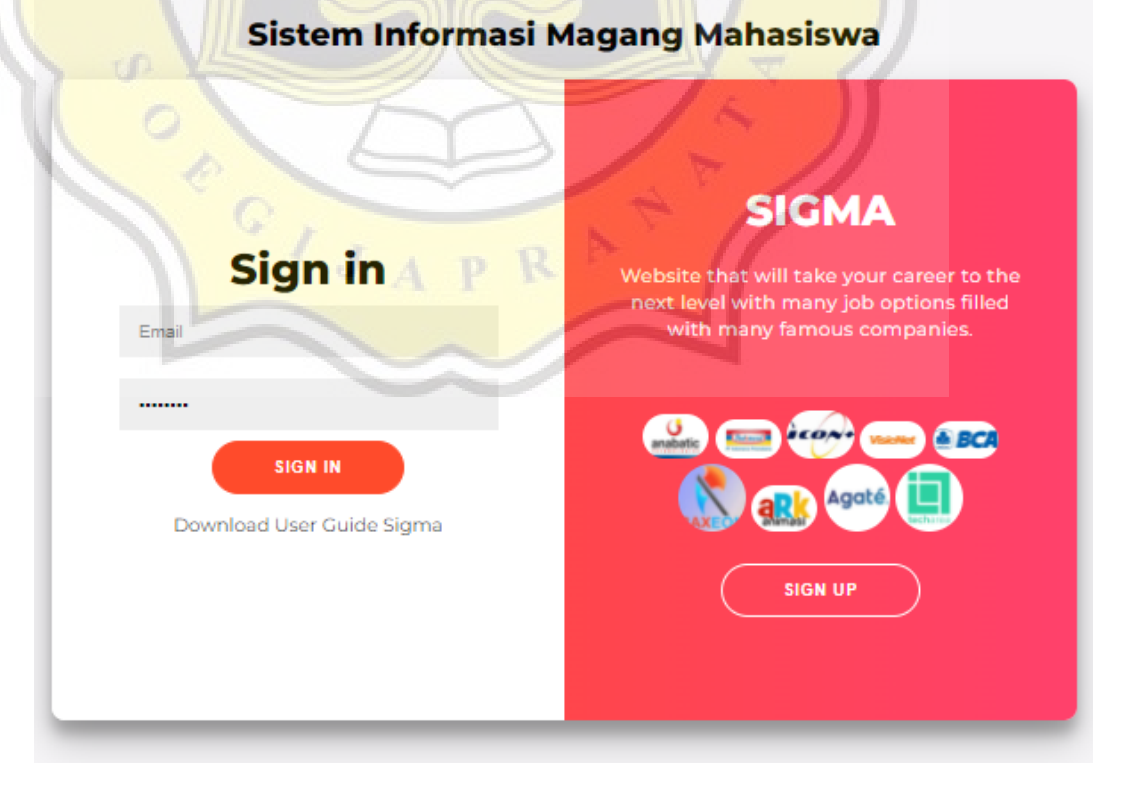

Saat pertama kali mengakses sigma, halaman yang ditampilkan adalah halaman *login.* Komponen yang ada di halaman *login* adalah sebagai berikut :

### 1. *Icon* dan *Heading*

#### 2. *Field Text* untuk mengisi *username* dan *password*

Pada proses di halaman login, button login berfungsi untuk melakukan akses masuk sistem menggunakan username dan password yang terdaftar pada database.

### 4.2.2 Implementasi pembuatan Menu dashboard sigma

Proses setelah melakukan login adalah menampilkan halaman home / dashboard. Home berfungsi sebagai halaman utama setiap user yang login. Pada halaman utama terdapat informasi login dengan menu dashboard yang menampilkan data user yang login dan lowongan yang ada , lowongan magang, lowongan magang fair. riwayat pendaftaran magang, riwayat pendaftaran magang. Setiap perusahaan dapat menambahkan lowongan magang yang mereka inginkan tetapi admin bertugas melihat data lowongan magang dan dapat melakukan aproval magang juga, lowongan magang ini juga menampilkan dari tanggal lowongan di input sampai dengan satu hari sebelum batas akhir hari pendaftaran. Kolom search berfungsi untuk menyaring lowongan yang akan dilihat.

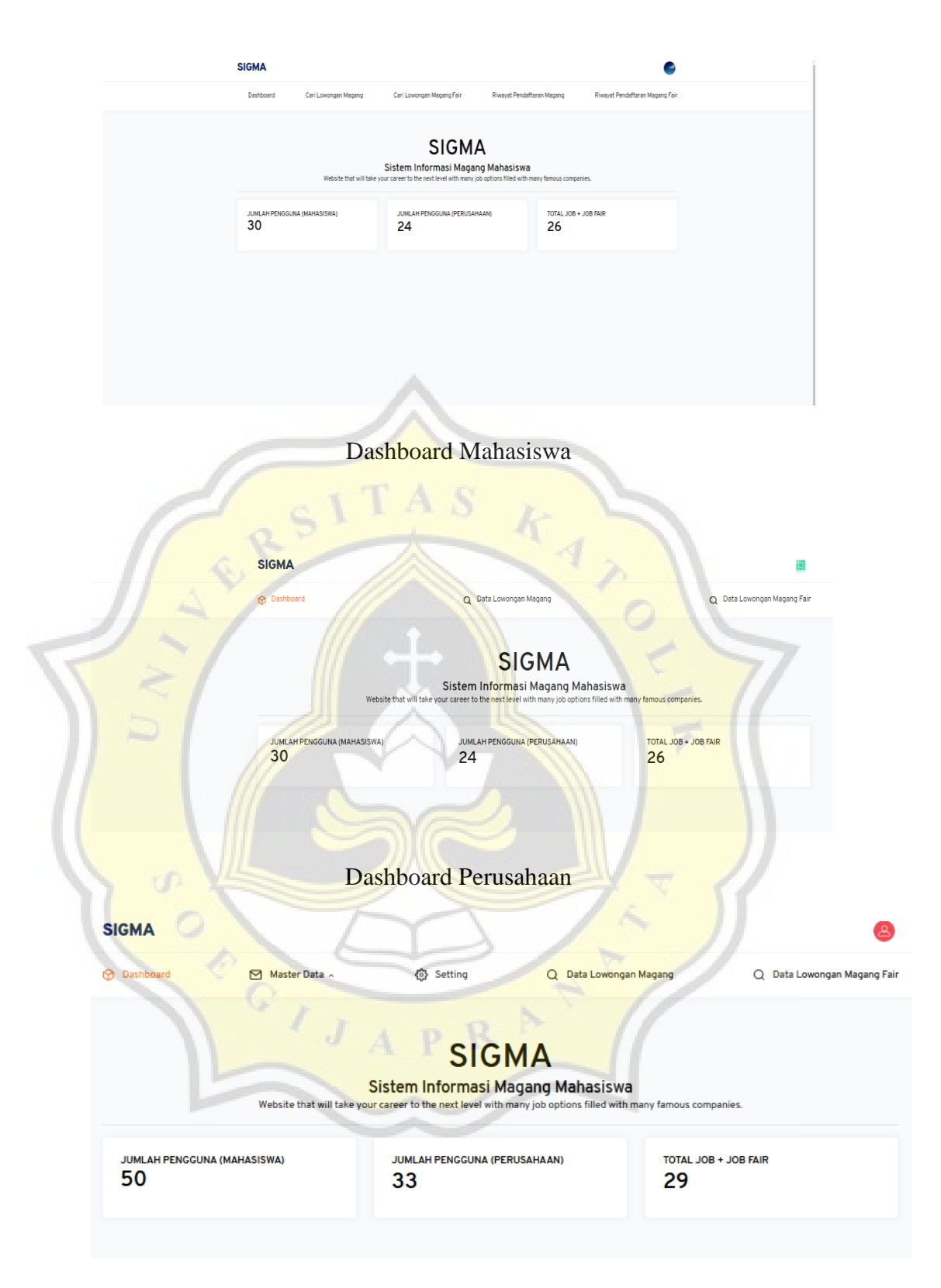

Dashboard Admin

4.2.3 Implementasi Antarmuka Menu Master Data Mahasiswa (Admin)

Pada sigma terdapat dua jenis data yang ada yaitu data mahasiswa dan data perusahaan. Admin dapat dengan bebas melihat detail profil dari mahasiswa dan juga detail profil perusahaan.

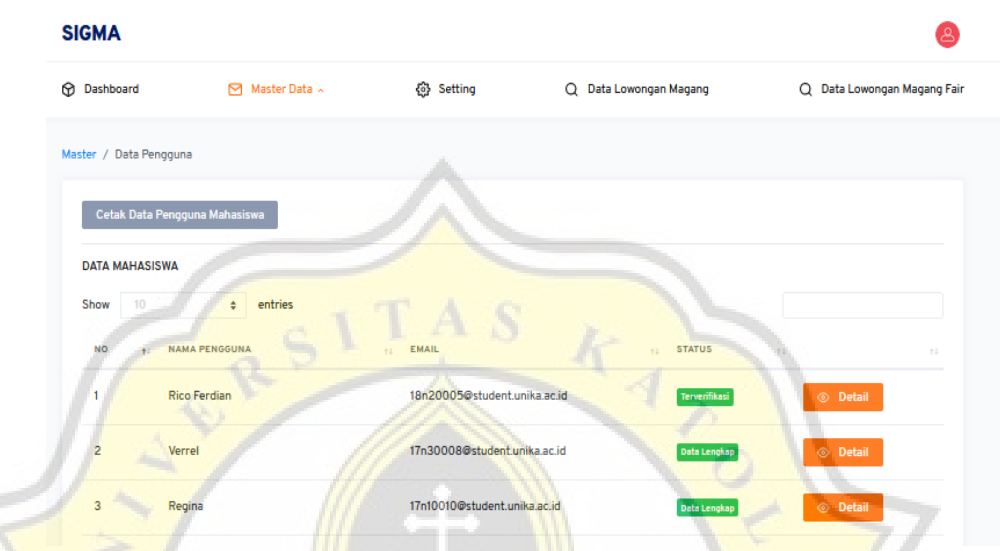

Gambar 4.21 Halaman menu master data mahasiswa (admin)

Pada menu master data mahasiswa, tampilan memiliki beberapa komponen sebagai berikut :

- 1. Heading judul menu
- 2. Tabel data mahasiswa
- 3. Button cetak data mahasiswa

### **DATA MAHASISWA**

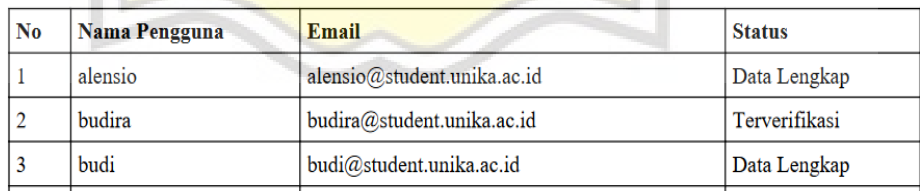

Gambar 4.22 Hasil cetak data mahasiswa

4. Tombol detail untuk melihat detail profil mahasiswa

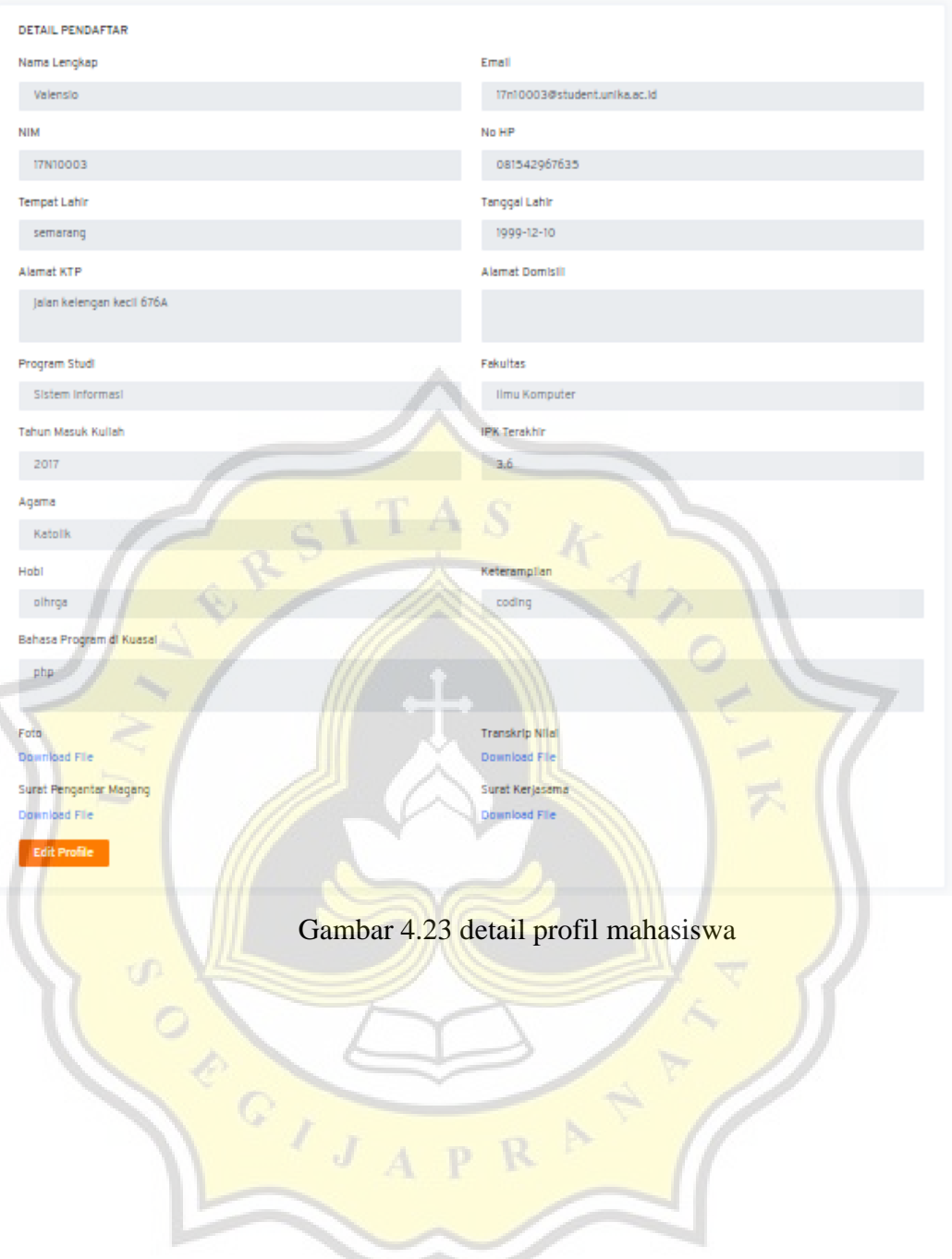

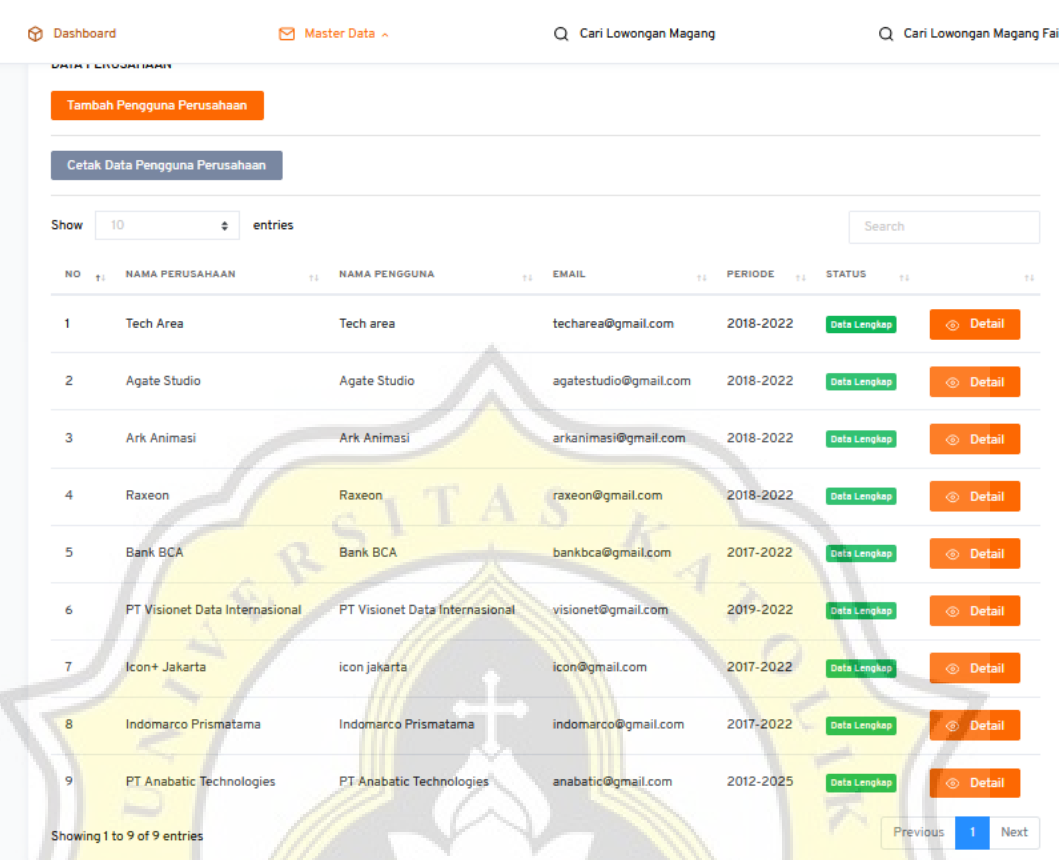

### **4.2.4** Implementasi Antarmuka Menu Master Data Perusahaan (Admin)

Pada menu master data mahasiswa, tampilan memiliki beberapa komponen sebagai berikut :

 $\Omega$ 

D

- 1. Heading judul menu
- 2. Tombol tambah pengguna perusahaan

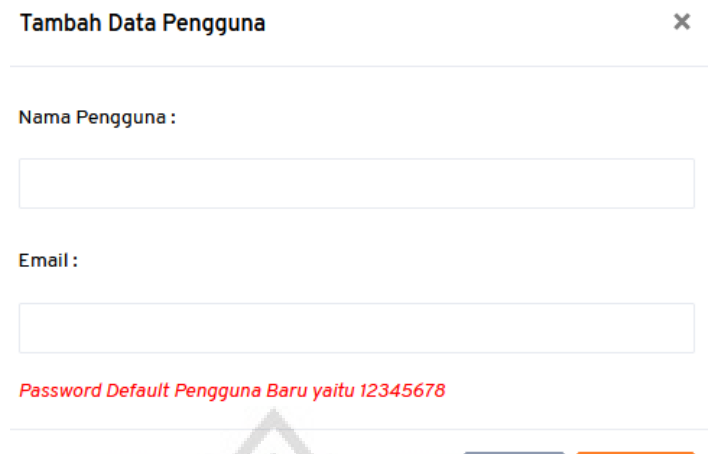

Tutup

Simpan

 $\theta$   $\theta$   $\theta$ 

Gambar 4.24 Form tambah pengguna perusahaan

123456778 merupakan password default yang dimasukan ketika login pengguna baru (perusahaan) ketika sudah memiliki akun yang didaftarkan oleh admin.

3. Tabel data perusahaan

 $\hfill\ensuremath{\mathbb{D}}$ 

4. Tombol cetak data pengguna perusahaan

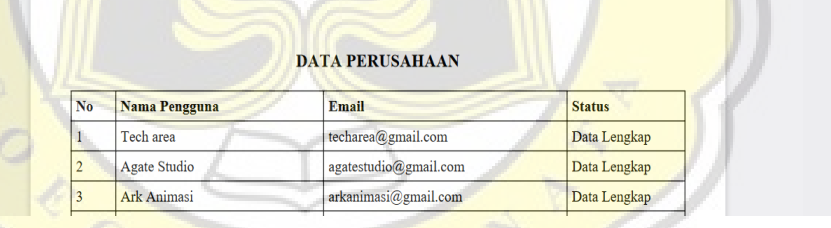

 $|$  + Automatic Zoom  $\sim$ 

Gambar 4.25 hasil cetak data pengguna perusahan

5. Tombol detail untuk melihat detail profil perusahaan

۹.

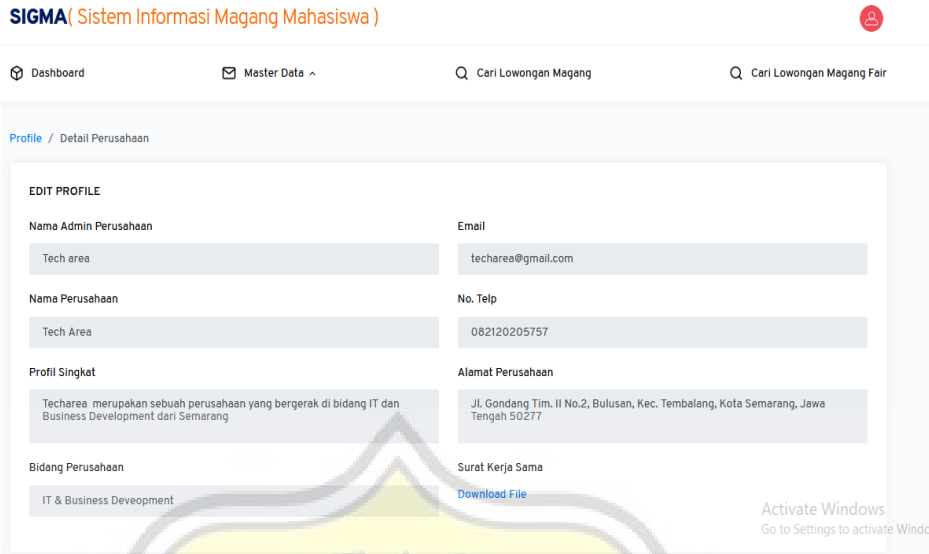

Gambar 4.26 detail profil perusahaan

**4.2.5** Implementasi Antarmuka Menu Setting (Admin)

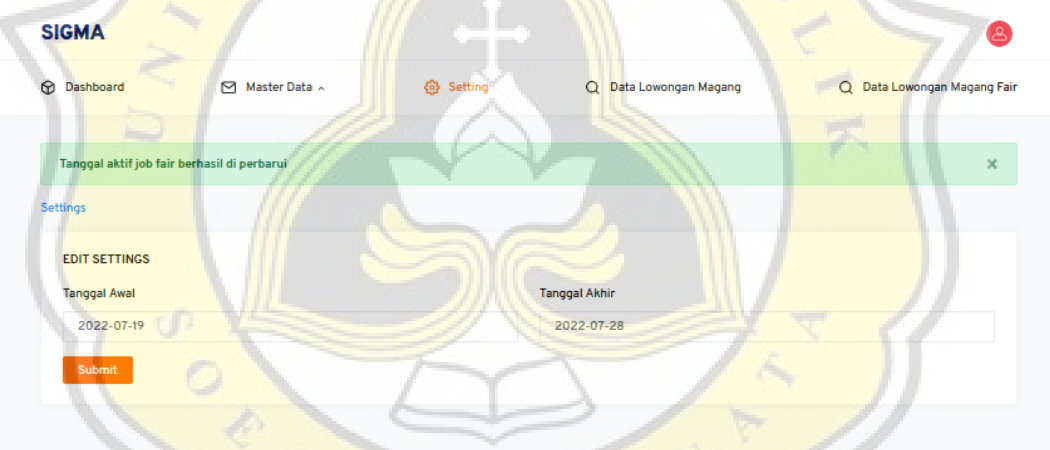

Pada menu master setting ini, admin dapat mengubah tanggal akses magang fair agar magang fair hanya dapat diakses dalam kurun waktu tertentu. Admin dapat melakukan perubahan tanggal dari tanggal awal magang fair sampai tanggal akhir magang fair sehingga nanti menu lowongan magang fair kepada mahasiswa dan perusahaan hanya ketika admin membukanya.

#### **4.2.6** Implementasi Antarmuka Menu Data Lowongan Magang (Admin)

Pada sigma terdapat tiga jenis admin yaitu admin website (prodi), mahasiswa dan perusahaan. Semua admin memiliki fungsionalitas yang sama dan perbedaan hanya ada pada admin website karena hanya dapat melihat daftar user mahasiswa dan perusahaan, di menu cari lowongan magang merupakan tempat untuk admin melihat daftar lowongan magang yang sudah diajukan oleh perusahaan.

| <b>Co</b> Dashboard |                                       | Master Data ~ | 8 Setting                           | Q Data Lowongan Magang    |                                | Q Data Lowongan Magang Fair             |
|---------------------|---------------------------------------|---------------|-------------------------------------|---------------------------|--------------------------------|-----------------------------------------|
|                     | Data / Data Lowongan Magang           |               |                                     |                           |                                |                                         |
|                     | <b>DATA LOWONGAN MAGANG</b>           |               |                                     |                           |                                |                                         |
| Show                | $\div$                                | entries       |                                     |                           |                                |                                         |
| <b>NO</b>           | <b>NAMA PERUSAHAAN</b>                |               | <b>NAMA LOWONGAN</b>                | <b>SYARAT</b><br>$+1$     | <b>TANGGAL BERLAKU</b><br>$+1$ |                                         |
| $1 -$               | Icon+ Jakarta                         |               | <b>Information Security Analyst</b> | Memiliki pengetahuan More | 2022-08-10                     | <b>2. Pendaftar</b><br>Kosong           |
| $\overline{2}$      | <b>PT Visionet Data Internasional</b> |               | <b>Business Analyst</b>             | Memiliki keterampilaMore  | 2022-08-06                     | <b>2. Pendaftar</b><br>Kosong           |
| 3                   | PT Visionet Data Internasional        |               | Software Developer                  | menguasai javaMore        | 2022-07-26                     | 窝<br>Pendaftar<br>Kosong                |
| 4                   | <b>Bank BCA</b>                       |               | <b>Network Architect</b>            | Menguasai Jaringan NMore  | 2022-08-01                     | Pendaftar<br>Kosong<br>$\mathfrak{D}$ . |
| 5                   | Raxeon                                |               | <b>2D Pixel Artist</b>              | qameMore                  | 2022-07-26                     | <sup>22</sup> Pendaftar<br>Kosong       |
| 6                   | <b>Ark Animasi</b>                    |               | Animator                            | memahami prinsip graMore  | 2022-08-09                     | <b>2 Pendaftar</b><br>Kosong            |
| $\overline{7}$      | <b>Agate Studio</b>                   |               | Senior 2D artist                    | Pengetahuan dan akal More | 2022-08-23                     | <b>2. Pendaftar</b><br>Kosong           |
| 8                   | Gameloft Indonesia                    |               | <b>Game Developer</b>               | Menguasai bahasa pro More | 2022-07-30                     | <b>2. Pendaftar</b><br>Kosong           |
| $\,<\,$             | Showing 1 to 8 of 8 entries           |               |                                     |                           |                                | Previous<br>Next                        |

Gambar 4.27 antarmuka menu lowongan magang (admin)

Pada menu lowongan magang, tampilan memiliki beberapa komponen sebagai berikut :

- 1. Heading judul menu
- 2. Tabel daftar lowongan magang
- 3. Keterangan lowongan magang sudah diisi atau belum, jika belum maka akan tertulis kosong jika sudah maka akan tertulis sudah
- 4. Tampilan profil perusahaan ketika mengklik nama perusahaan yang ada

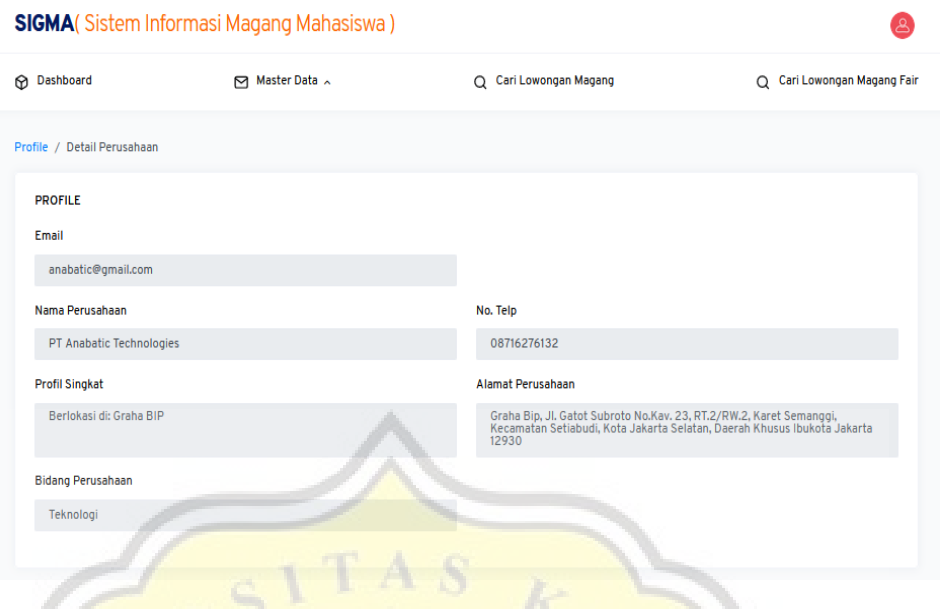

Gambar 4.28 Tampilan Profil Perusahaan

5. Tombol Pendaftar untuk melihat daftar mahasiswa yang sudah mendaftar lowongan magang. Pada halaman berikut terdapat juga button detail untuk menampilkan detail profil dari mahasiswa yang mendaftar lowongan magang

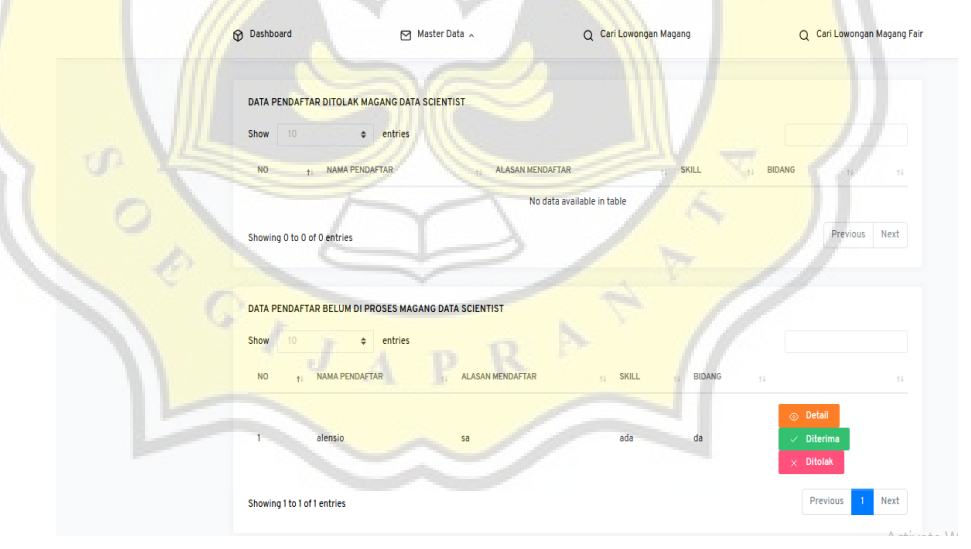

Gambar 4.29 Tampilan Daftar Pendaftar Mahasiswa Lowongan Magang

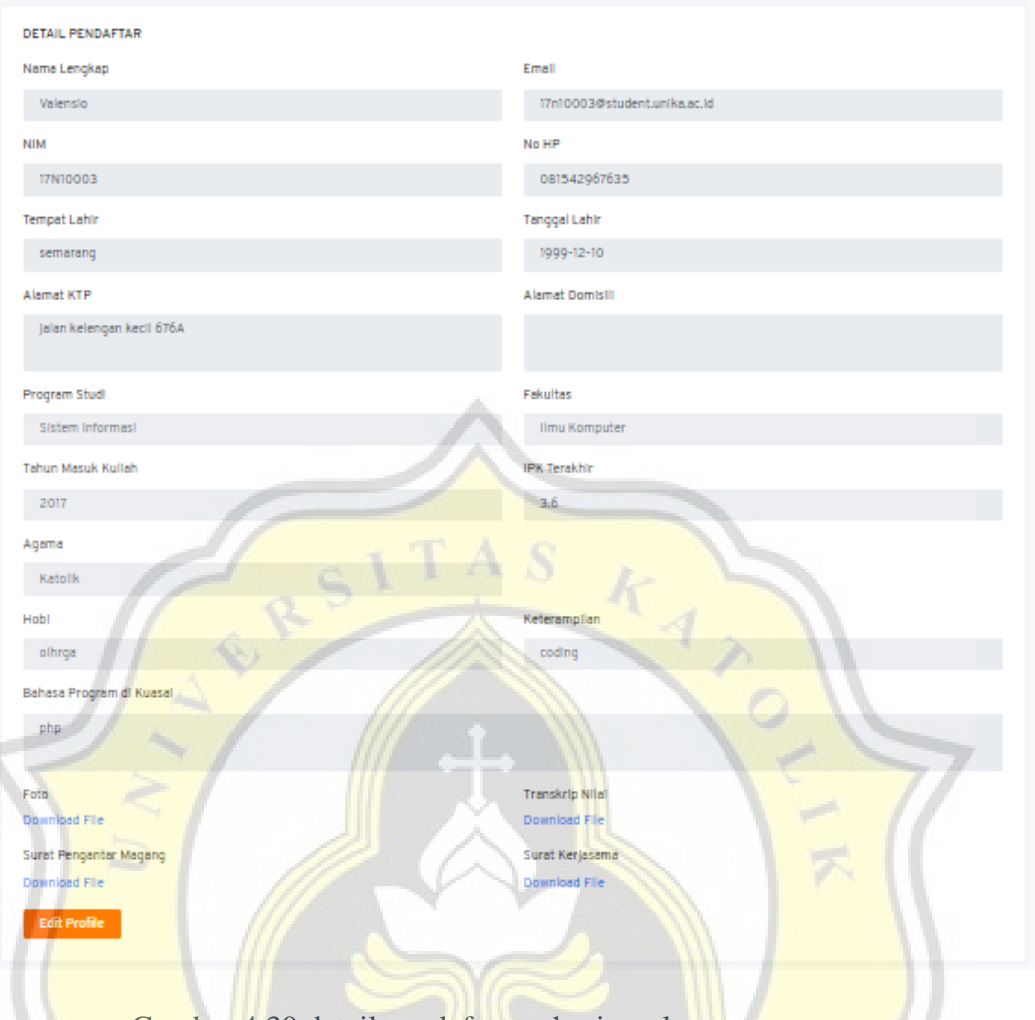

Gambar 4.30 detail pendaftar mahasiswa lowongan magang

**4.2.7** Implementasi Antarmuka Menu Data Lowongan Magang Fair (Admin)

Pada menu lowongan magang fair, admin dapat melihat lowongan magang fair yang disediakan oleh perusahaan kepada mahasiswa

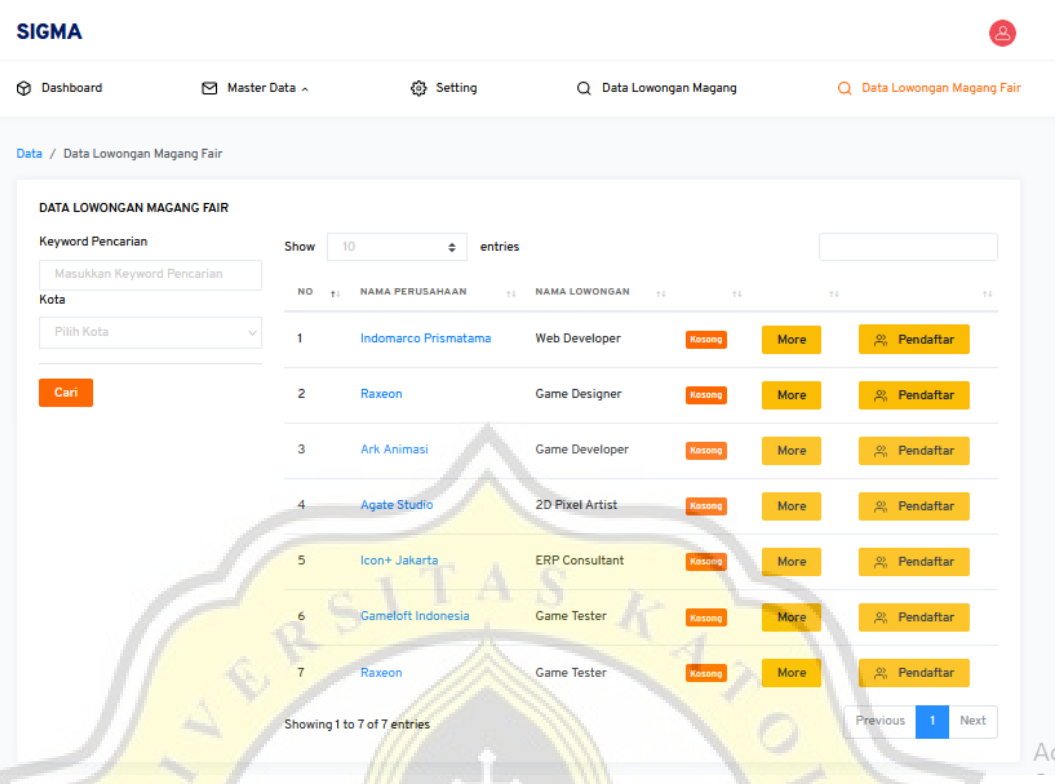

Gambar 4.31 Antarmuka Menu Data Lowongan Magang Fair (Admin)

Pada menu lowongan magang fair, tampilan memiliki beberapa komponen sebagai berikut :

- 1. Heading judul menu
- 2. Form Field Pencarian Lowongan Magang Fair
- 3. Form Field Pencarian Kota Lowongan Magang Fair
- 4. Keterangan Lowongan Magang sudah diisi atau belum, jika belum maka akan tertulis kosong jika sudah maka akan tertulis sudah
- 5. Tampilan Profil perusahaan ketika mengklik nama perusahaan yang ada

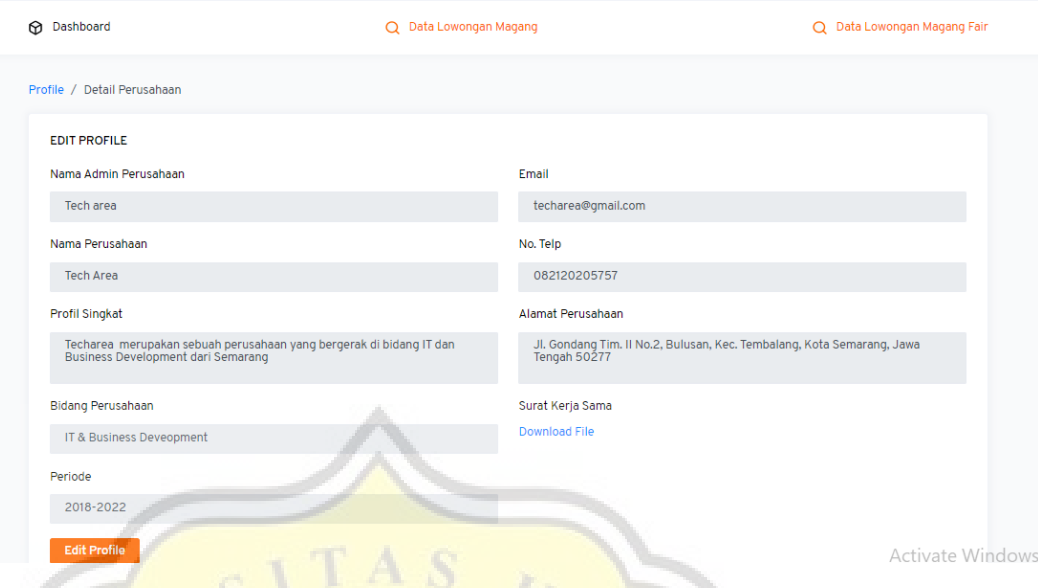

Gambar 4.32 Tampilan Profil Perusahaan

6. Tombol More untuk melihat detail lebih lanjut lowongan magang fair

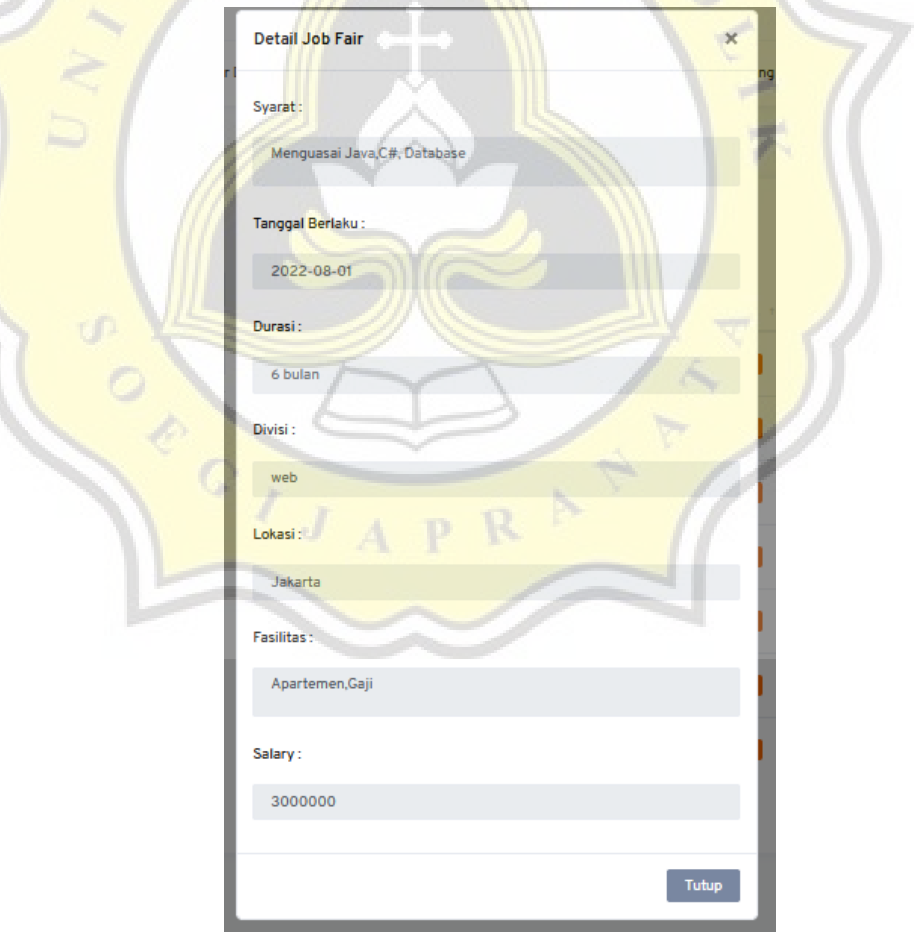

Gambar 4.33 Tampilan Detail Lowongan Magang Fair

7. Tombol Pendaftar untuk melihat data mahasiswa yang sudah input lowongan magang fair

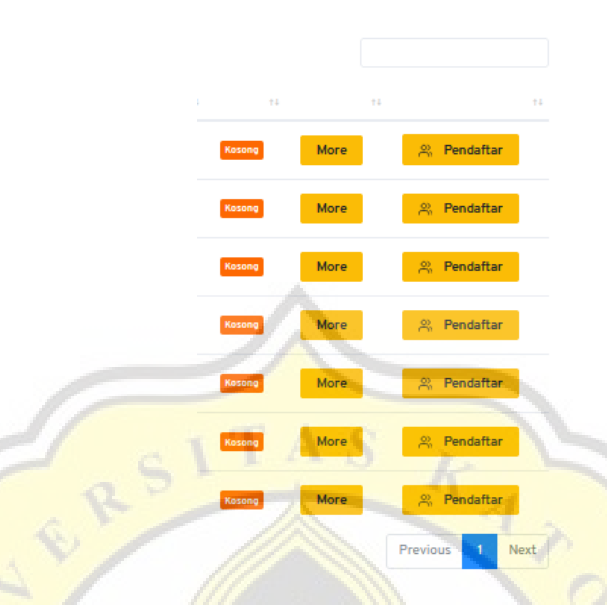

Gambar 4.34 Tombol pendaftar

Gambar 4.35 menampilkan setelah klik tombol pendaftar yang menampilkan data mahasiswa yang sudah mengajukan lowongan magang fair.

|                                    | DATA PENDAFTAR BELUM DI PROSES MAGANG SOFTWARE DEVELOPER |                      |                               |          |                          |                        |
|------------------------------------|----------------------------------------------------------|----------------------|-------------------------------|----------|--------------------------|------------------------|
| 10<br>Show                         | entries                                                  |                      |                               |          |                          |                        |
| <b>NO</b><br><b>NAMA PENDAFTAR</b> | <b>ALASAN MENDAFTAR</b><br>$+1$                          | <b>SKILL</b><br>$+1$ | <b>BIDANG</b><br>$+1$<br>$+1$ |          |                          |                        |
| alensio                            | memenuhi kriteria                                        | java                 | coding                        | ⊙ Detail | <b><i>C</i></b> Diterima | F <sub>2</sub> Ditolak |
| Showing 1 to 1 of 1 entries        | u                                                        |                      |                               |          |                          | Previous               |

Gambar 4.35 daftar mahasiswa lowongan magang fair

Gambar 4.3.5 menampilkan form hasil pendaftaran magang.

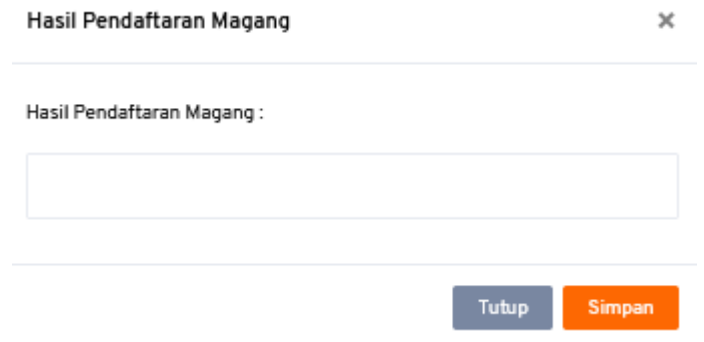

Gambar 4.35 form hasil pendaftaran magang

**4.2.8** Implementasi Antarmuka Menu Data Lowongan magang ( Perusahaan )

the control of the control of the

**SANTA** 

| <b>Dashboard</b>                   |            | Q Data Lowongan Magang      |                 |                                       |                     | Data Lowongan Magang Fair        |
|------------------------------------|------------|-----------------------------|-----------------|---------------------------------------|---------------------|----------------------------------|
| Data / Data Lowongan Magang        |            |                             |                 |                                       |                     |                                  |
| <b>DATA LOWONGAN MAGANG</b>        |            |                             |                 |                                       |                     |                                  |
| <b>Tambah Data</b>                 |            |                             |                 |                                       |                     |                                  |
| 10<br>Show<br>$\bullet$            | entries    |                             |                 |                                       |                     |                                  |
| NO + NAMA LOWONGAN TANGGAL BERLAKU |            | <b>SYARAT</b><br><b>INF</b> | $+1$<br>14      |                                       |                     | $\uparrow \downarrow$            |
| <b>Business Analyst</b>            | 2022-08-06 | Memiliki keterampila More   | Aktir<br>Kosong | 의 Pendaftar                           | $\alpha$ Edit       | <b>3</b> Delete                  |
|                                    |            |                             |                 | <b>8</b> Tidak Aktif<br><b>TESTIN</b> |                     |                                  |
| $\overline{c}$<br>IT Support       | 2022-07-20 | menguasai phpMore           | Kosong<br>Aktir | g), Pendaftar                         | $\mathfrak{C}$ Edit | <b>3</b> Delete                  |
|                                    |            |                             |                 | <b>3</b> Tidak Aktif                  |                     |                                  |
| Software Developer                 |            |                             |                 | 의 Pendaftar                           | <b>図</b> Edit       | $\overline{\circledcirc}$ Delete |
| 3                                  | 2022-07-26 | menguasai javaMore          | Aktir<br>Kosong | <b>3</b> Tidak Aktif                  |                     |                                  |

Gambar 4.36 Antarmuka menu data lowongan magang

Pada menu lowongan magang, tampilan memiliki beberapa komponen sebagai berikut :

1. Heading judul menu

77 E

2. Keterangan lowongan magang sudah terisi atau belum, jika belum maka akan tertulis kosong jika sudah maka akan tertulis sudah

3. Tabel data lowongan magang yang sudah diinput oleh perusahaan. Dari tabel data lowongan magang, tampilan memiliki beberapa komponen yaitu tombol pendaftar untuk melihat daftar mahasiswa yang sudah mendaftar & tombol edit untuk mengubah data lowongan magang

Gambar 4.37 menampilkan detail data mahasiswa yang sudah mengajukan lowongan magang

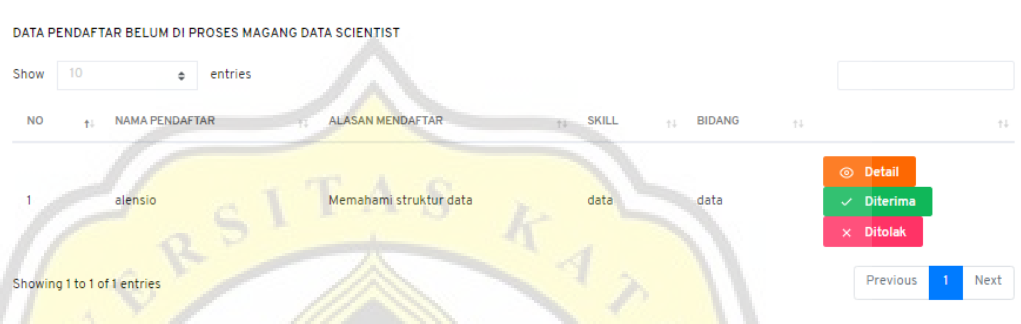

Gambar 4.37 daftar mahasiswa mengajukan lowongan magang

Perusahaan dapat melakukan dua aksi yaitu terima atau menolak lowongan magang yang diajukan oleh mahasiswa dengan melihat detail profil mahasiswa sebagai bahan referensi.

Gambar 4.38 menampilkan detail data mahasiswa yang sudah diterima lowongan magang oleh perusahaan.

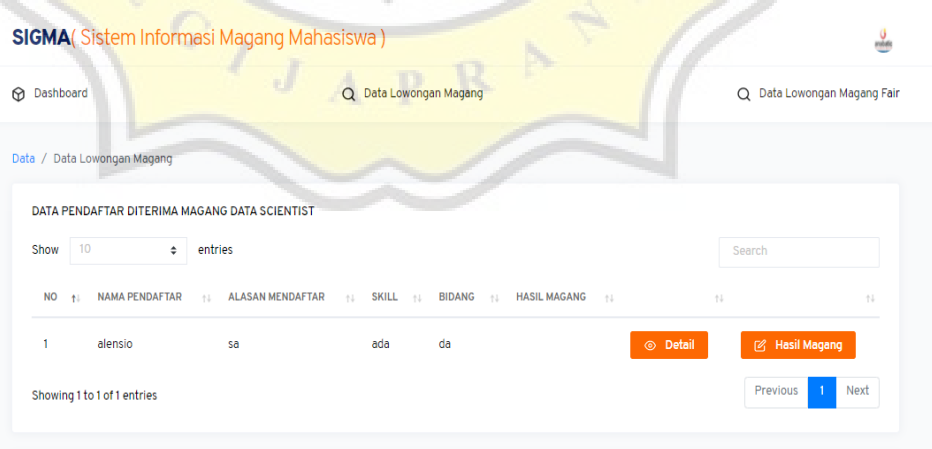

Gambar 4.38 tampilan detail data mahasiswa yang diterima

Perusahaan bisa melihat detail profil mahasiswa yang diterima dan menuliskan hasil magang mahasiswa tersebut lewat tombol hasil magang.

Setelah mengklik tombol pendaftar maka akan tampil data mahasiswa yang mengajukan lowongan magang, terdapat tombol detail untuk melihat detail profil mahasiswa & tombol hasil magang untuk menginput hasil magang mahasiswa yang sudah melakukan proses magang

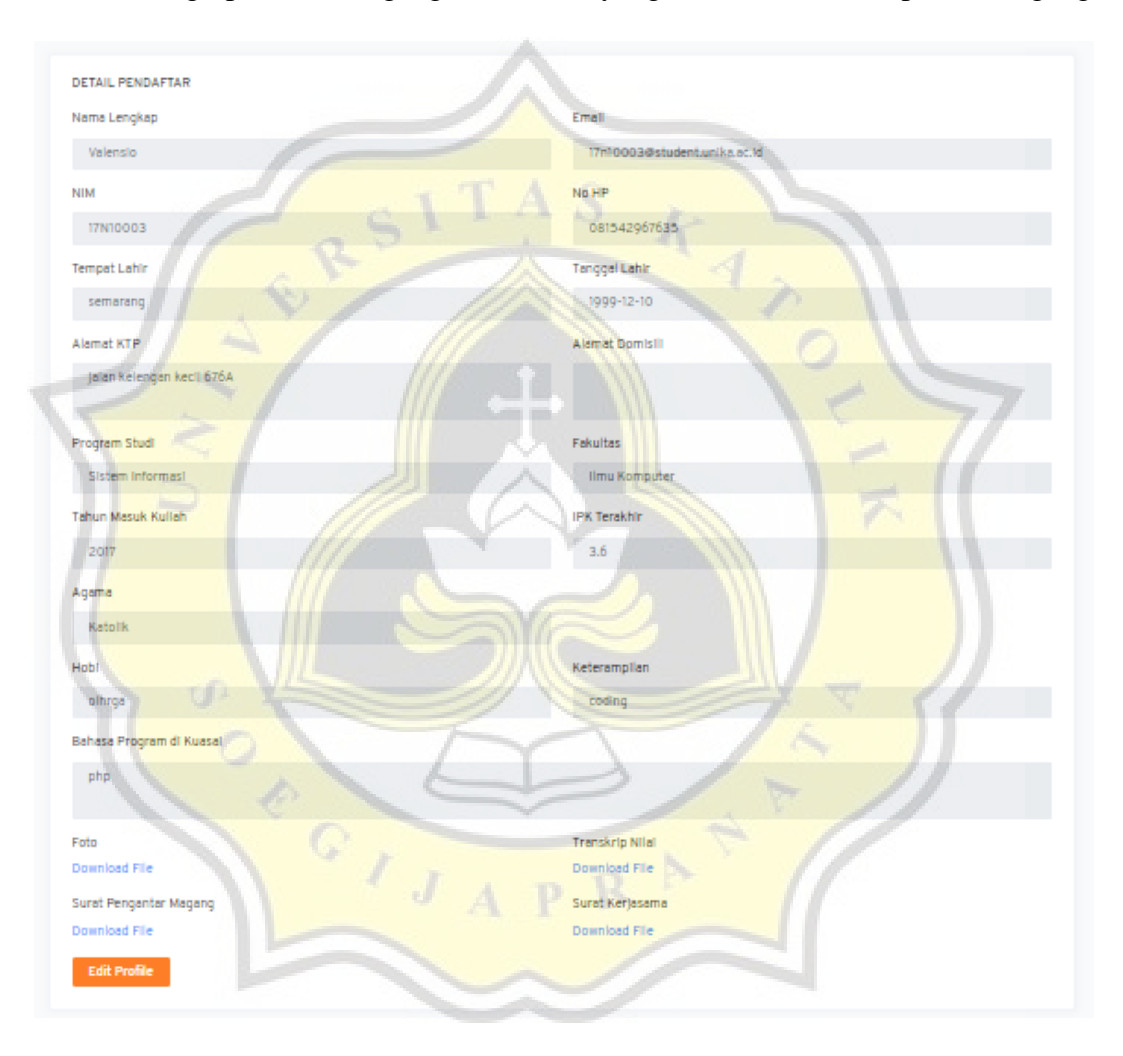

Gambar 4.39 Tampilan Detail Profil Mahasiswa

Gambar 4.40 menampilkan form tampilan hasil magang

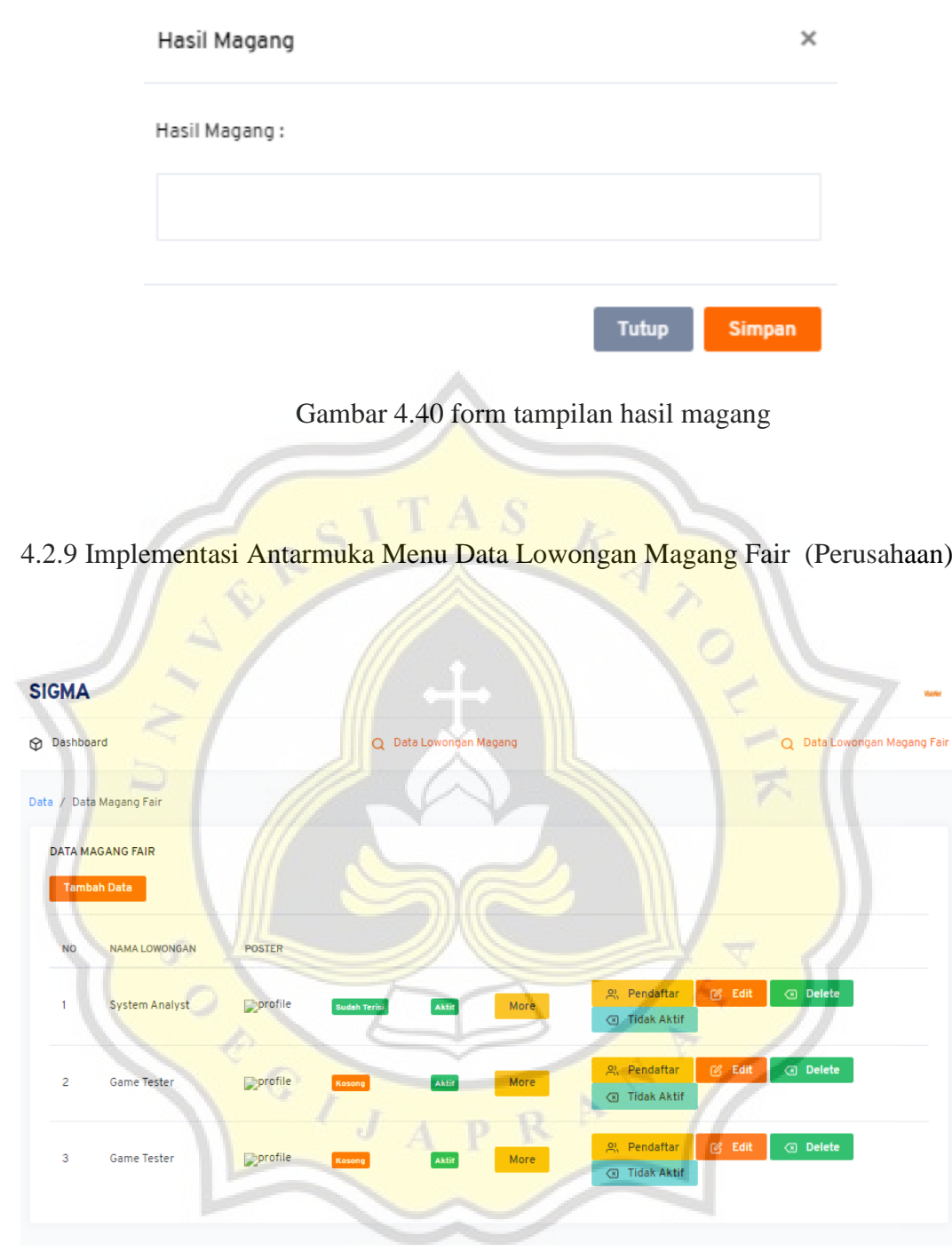

Gambar 4.41 Tampilan Data Lowongan Magang Fair

Pada menu lowongan magang fair, tampilan memiliki beberapa komponen sebagai berikut :

- 1. Heading judul menu
- 2. Keterangan lowongan magang dimana jika belum terisi maka akan tertulis kosong jika sudah maka akan tertulis sudah
- 3. Tabel data lowongan magang fair yang sudah diinput oleh perusahaan. Dari tabel data lowongan magang, tampilan memiliki beberapa komponen yaitu tombol pendaftar untuk melihat daftar mahasiswa yang sudah mendaftar & tombol edit untuk mengubah data lowongan magang
- 4. Tombol More yang menampilkan detail lowongan magang fair

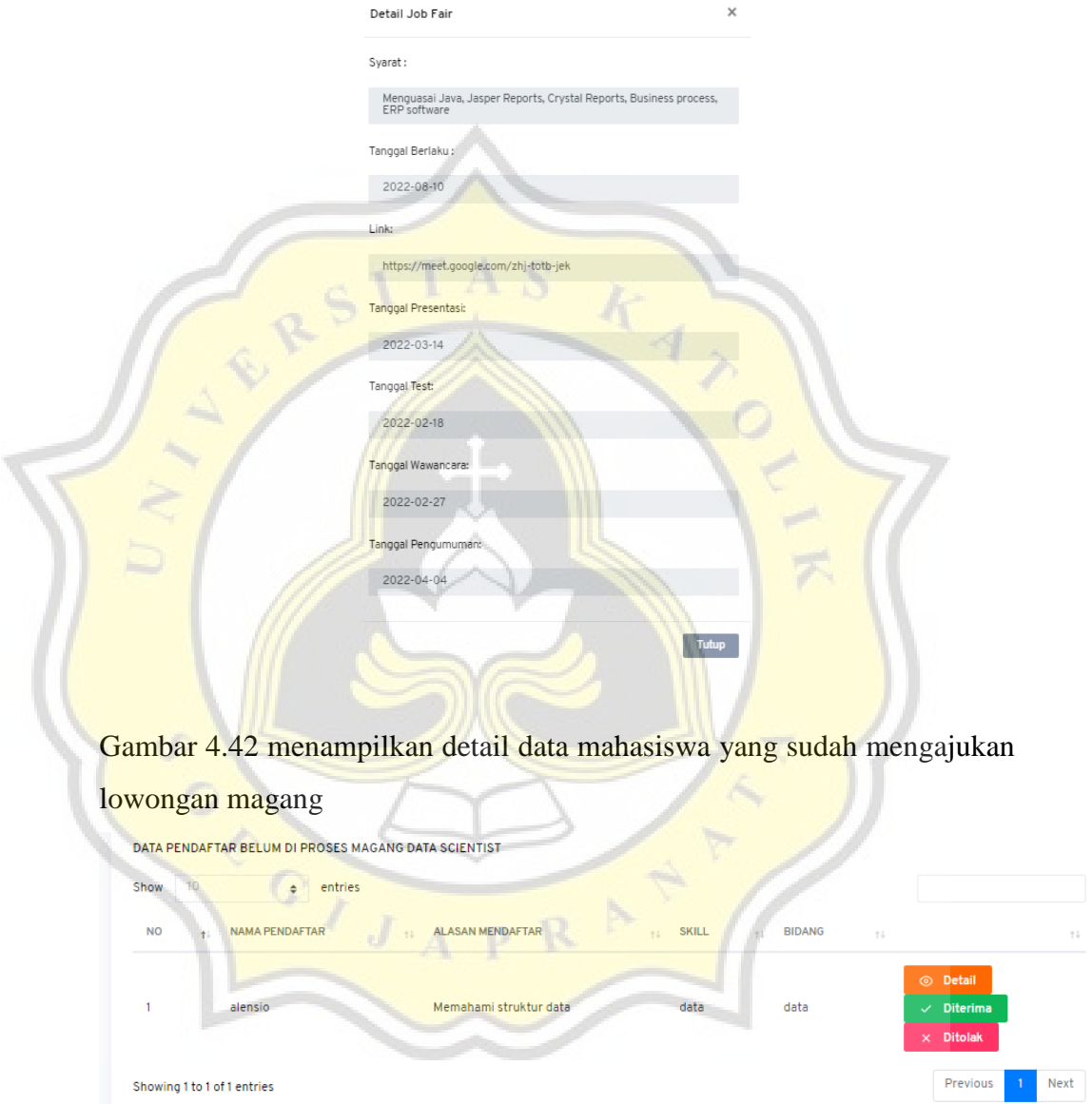

Gambar 4.42 tampilan detail data mahasiswa yang sudah mengajukan lowongan magang

Perusahaan dapat melakukan dua aksi yaitu terima atau menolak lowongan magang yang diajukan oleh mahasiswa dengan melihat detail profil mahasiswa sebagai bahan referensi.

Gambar 4.43 menampilkan detail data mahasiswa yang sudah diterima lowongan magang oleh perusahaan.

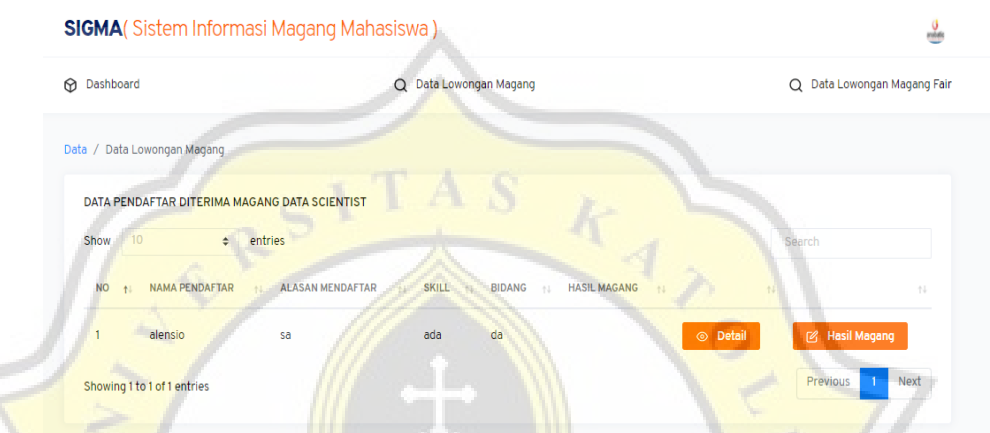

Gambar 4.43 tampilan detail data mahasiswa yang sudah diterima lowongan magang

Perusahaan bisa melihat detail profil mahasiswa yang diterima dan menuliskan hasil magang mahasiswa tersebut lewat tombol hasil magang.

Setelah mengklik tombol pendaftar maka akan tampil data mahasiswa yang mengajukan lowongan magang, terdapat tombol detail untuk melihat detail profil mahasiswa & tombol hasil magang untuk menginput hasil magang mahasiswa yang sudah melakukan proses magang.

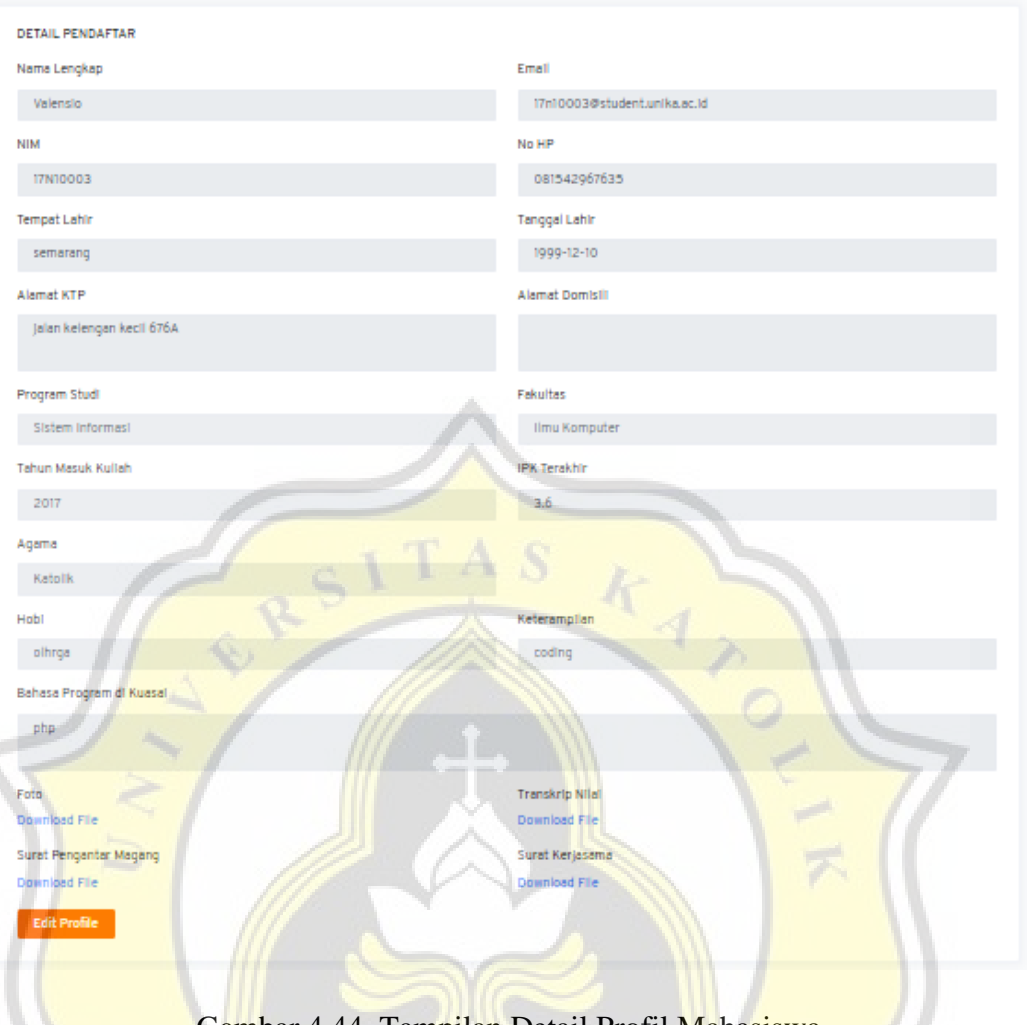

Gambar 4.44 Tampilan Detail Profil Mahasiswa

Gambar 4.45 menampilkan form tampilan edit lowongan magang fair

GIJAPRN

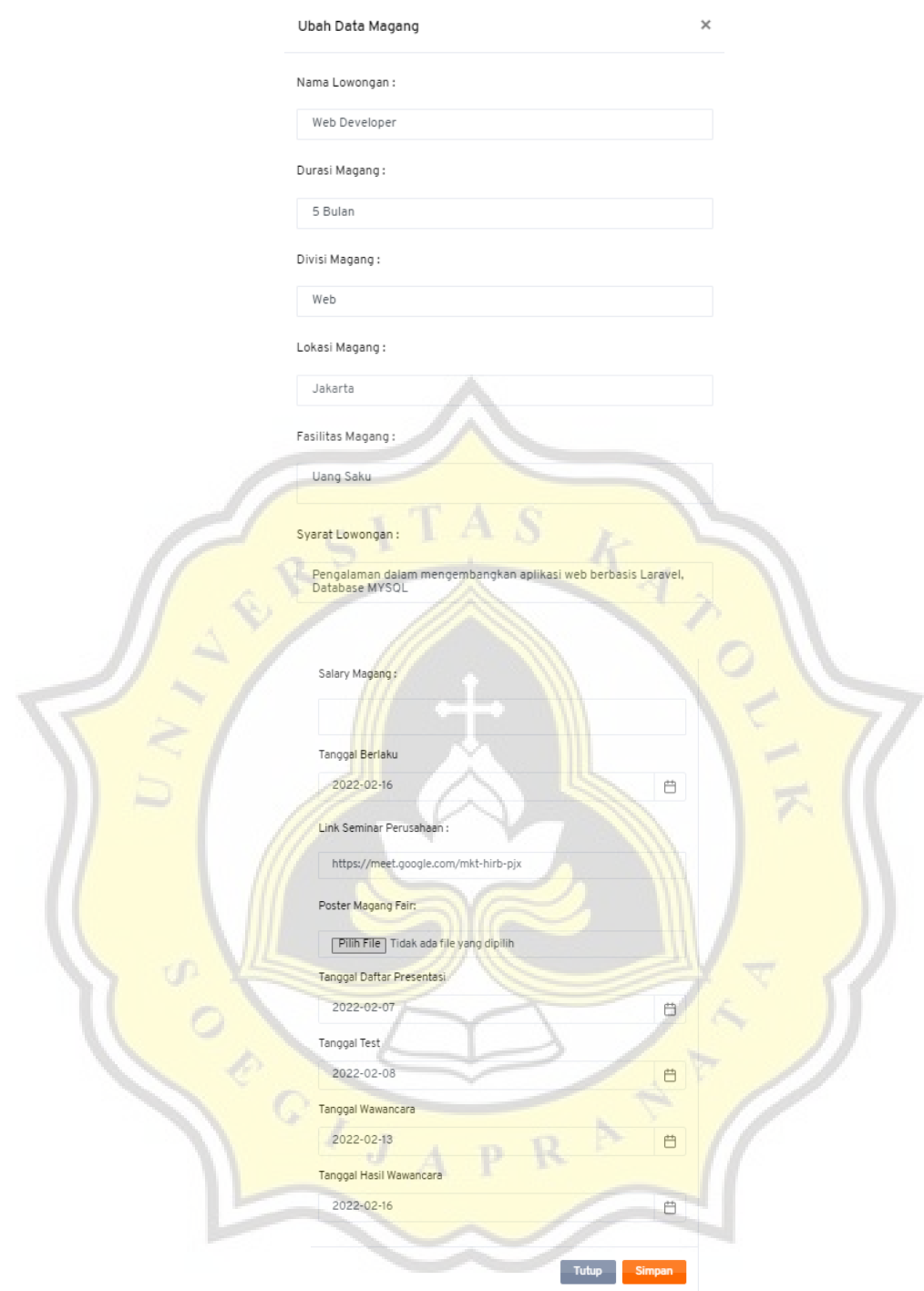

Gambar 4.45 form tampilan edit lowongan magang fair

Setelah mengklik tombol pendaftar maka akan tampil data mahasiswa yang mengajukan lowongan magang, terdapat tombol detail untuk melihat detail profil mahasiswa & tombol hasil magang untuk menginput hasil magang mahasiswa yang sudah melakukan proses magang.

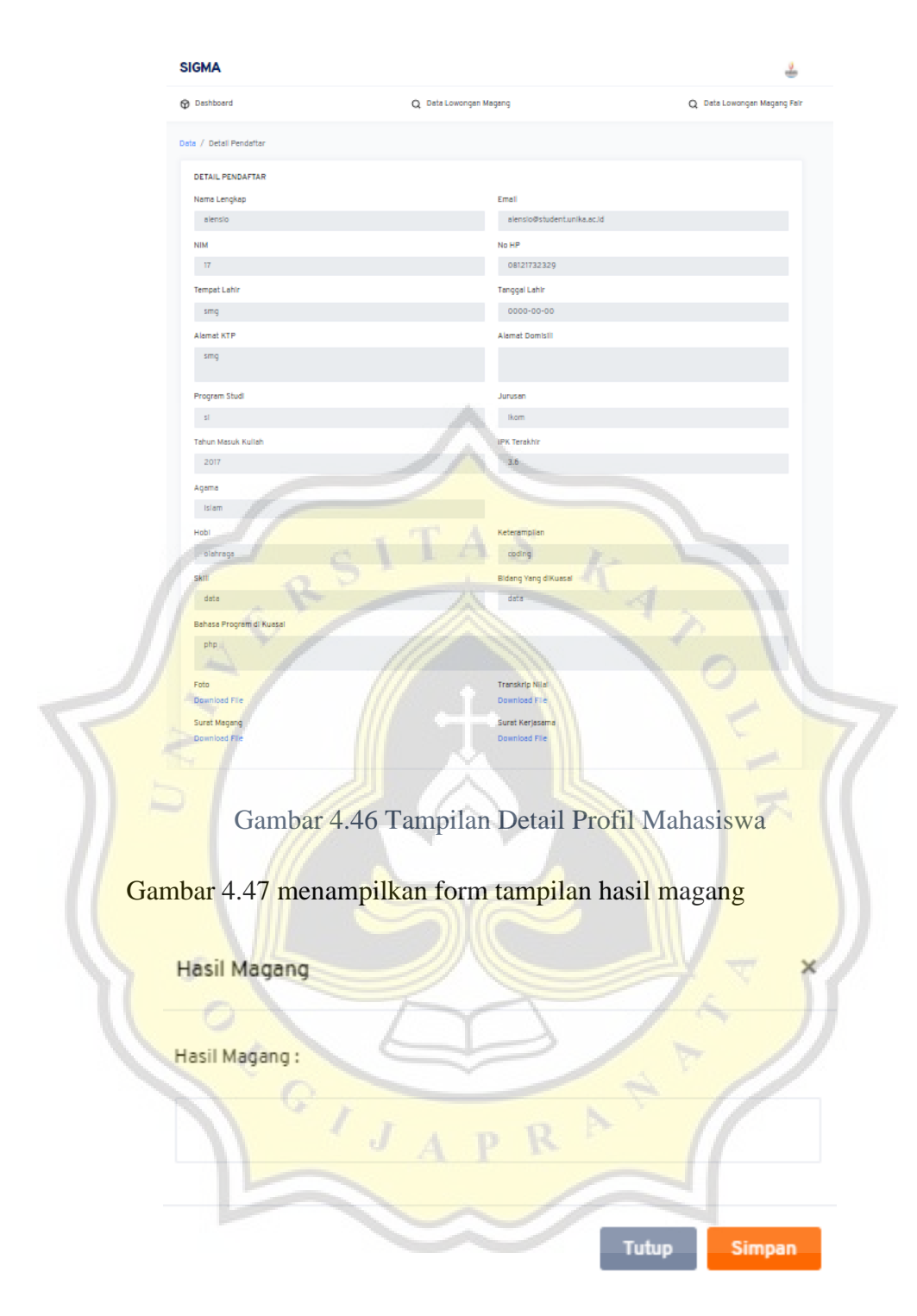

Gambar 4.47 Tampilan Form Hasil Magang

4.2.10 Implementasi Antarmuka Menu Cari Lowongan Magang (Mahasiswa)

|                   | Data / Data Lowongan Magang    |                                     |                          |                                |                                 |
|-------------------|--------------------------------|-------------------------------------|--------------------------|--------------------------------|---------------------------------|
|                   | DATA LOWONGAN MAGANG           |                                     |                          |                                |                                 |
| Show              | 10<br>entries<br>٠             |                                     |                          |                                |                                 |
| <b>NO</b><br>$+1$ | <b>NAMA PERUSAHAAN</b><br>$+1$ | <b>NAMA LOWONGAN</b><br>t1          | <b>SYARAT</b><br>71      | <b>TANGGAL BERLAKU</b><br>$+1$ | $11-$<br>$11-$                  |
| 1                 | Icon+ Jakarta                  | <b>Information Security Analyst</b> | Memiliki pengetahuanMore | 2022-08-10                     | <b>② Daftar</b><br>Kosong       |
| $\overline{2}$    | PT Visionet Data Internasional | <b>Business Analyst</b>             | Memiliki keterampilaMore | 2022-08-06                     | [2] Daftar<br>Kosong            |
| 3                 | PT Visionet Data Internasional | Software Developer                  | menguasai javaMore       | 2022-07-26                     | <b>乙</b> Daftar<br>Kosong       |
| 4                 | <b>Bank BCA</b>                | <b>Network Architect</b>            | Menguasai Jaringan NMore | 2022-08-01                     | <b>② Daftar</b><br>Kasong       |
| 5                 | Raxeon                         | 2D Pixel Artist                     | gameMore                 | 2022-07-26                     | M <sup>2</sup> Daftar<br>Kosong |
| 6                 | <b>Ark Animasi</b>             | Animator                            | memahami prinsip graMore | 2022-08-09                     | [2] Daftar<br>Kosong            |
|                   | Agate Studio                   | Senior 2D artist                    | Pengetahuan dan akalMore | 2022-08-23                     | <b>② Daftar</b><br>Kosong       |

Gambar 4.48 Tampilan Antarmuka Menu Cari Lowongan Magang (Mahasiswa)

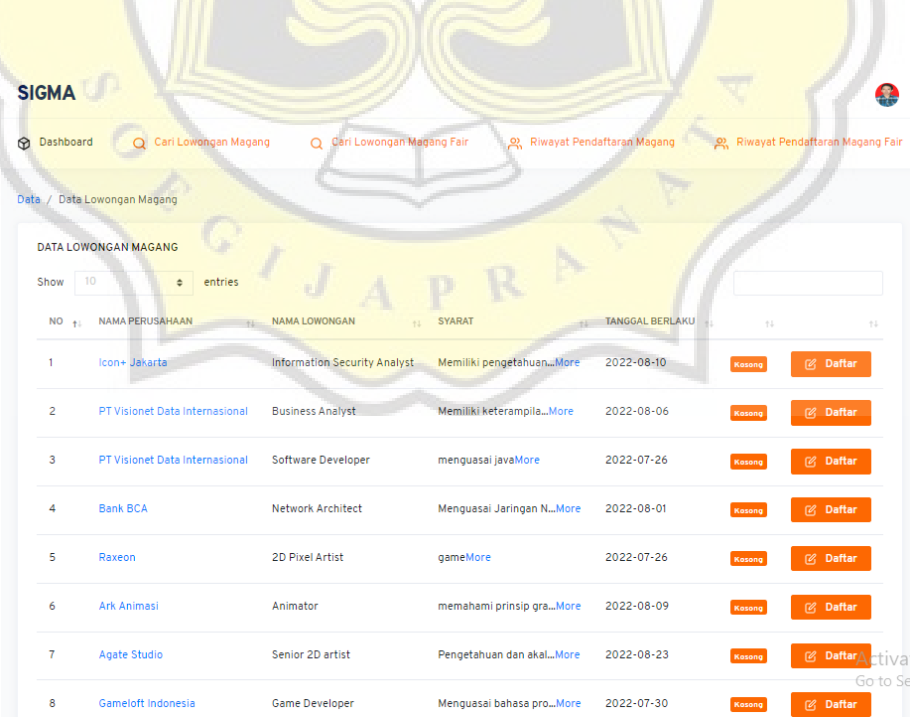

Pada menu master data mahasiswa, tampilan memiliki beberapa komponen sebagai berikut :

- 1. Heading judul menu
- 2. Tabel data lowongan perusahaan
- 3. Tombol daftar

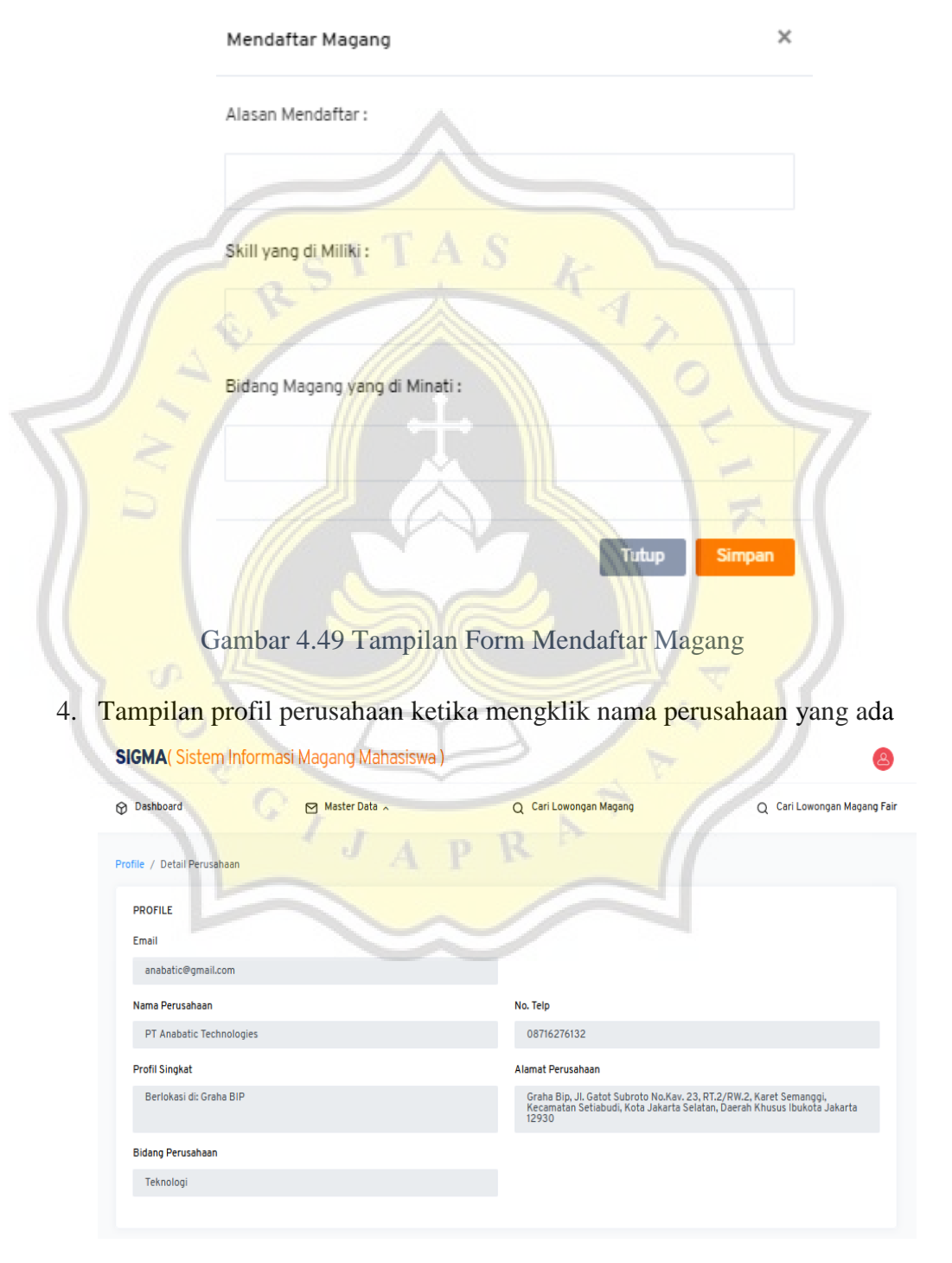

Gambar 4.50 Tampilan Profil Perusahaan

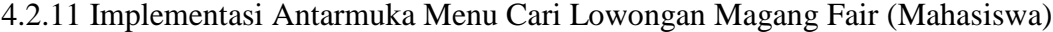

| <b>SIGMA</b>                                    |                                   |                                                |                                       |                                                |                                              |
|-------------------------------------------------|-----------------------------------|------------------------------------------------|---------------------------------------|------------------------------------------------|----------------------------------------------|
| <b>Dashboard</b><br>Q Cari Lowongan Magang      |                                   | Q Cari Lowongan Magang Fair                    | 의 Riwayat Pendaftaran Magang          |                                                | သူ Riwayat Pendaftaran Magang Fair           |
| Data / Data Lowongan Magang Fair                |                                   |                                                |                                       |                                                |                                              |
| DATA LOWONGAN MAGANG FAIR<br>Keyword Pencarian  | 10<br>Show                        | entries<br>٠                                   |                                       |                                                |                                              |
| Masukkan Keyword Pencarian<br>Kota              | <b>NO</b><br>$\ddot{\phantom{1}}$ | NAMA PERUSAHAAN<br>$\uparrow \downarrow$       | <b>NAMA LOWONGAN</b><br>$1+$          | $\uparrow \downarrow$<br>$\uparrow \downarrow$ |                                              |
| Pilih Kota                                      | 1                                 | Indomarco Prismatama                           | Web Developer<br>Kosono               | More                                           | <b>8</b> Daftar                              |
| Cari                                            | 2                                 | Raxeon                                         | Game Designer                         | More                                           | <b>Ø</b> Daftar                              |
|                                                 | 3                                 | Ark Animasi                                    | Game Developer<br>Koson               | More                                           | <b>Ø Daftar</b>                              |
|                                                 |                                   | Agate Studio                                   | 2D Pixel Artist                       | More                                           | <b>Ø</b> Daftar                              |
|                                                 | 5                                 | Icon+ Jakarta                                  | <b>ERP Consultant</b>                 | More                                           | <b>Ø Daftar</b>                              |
|                                                 | 6                                 | Gameloft Indonesia                             | Game Tester                           | More                                           | <b>Ø Daftar</b>                              |
|                                                 | 7                                 | Raxeon                                         | Game Tester                           | More                                           | <b><i>C</i></b> Daftar<br>Activa<br>Go to Se |
|                                                 | 8                                 | PT Visionet Data Internasional                 | Game Tester                           | More                                           | Daftar<br>Ø                                  |
| <b>SIGMA</b>                                    |                                   |                                                |                                       |                                                |                                              |
| <b>Dashboard</b><br>Q Cari Lowongan Magang      |                                   | Q Cari Lowongan Magang Fair                    | 있 Riwayat Pendaftaran Magang          |                                                | ည့္ Riwayat Pendaftaran Magang Fair          |
| Data / Data Lowongan Magang Fair                |                                   |                                                |                                       |                                                |                                              |
| DATA LOWONGAN MAGANG FAIR                       |                                   |                                                |                                       |                                                |                                              |
| Keyword Pencarian<br>Masukkan Keyword Pencarian | 10<br>Show                        | entries<br>٠                                   |                                       |                                                |                                              |
| Kota<br>Pilih Kota                              | <b>NO</b><br>$\mathbf{1}$         | <b>NAMA PERUSAHAAN</b><br>Indomarco Prismatama | <b>NAMA LOWONGAN</b><br>Web Developer | More                                           | 14<br><b>Ø</b> Daftar                        |
|                                                 |                                   |                                                |                                       |                                                |                                              |
| Cari                                            | $\overline{c}$                    | Raxeon                                         | Game Designer                         | More                                           | <b>Ø Daftar</b>                              |
|                                                 | 3                                 | <b>Ark Animasi</b>                             | Game Developer<br>Kosong              | More                                           | <b>② Daftar</b>                              |
|                                                 | 4                                 | Agate Studio                                   | 2D Pixel Artist<br>Kosong             | More                                           | <b>8</b> Daftar                              |
|                                                 | 5                                 | Icon+ Jakarta                                  | <b>ERP Consultant</b><br>Kasong       | More                                           | <b>② Daftar</b>                              |
|                                                 | 6                                 | Gameloft Indonesia                             | <b>Game Tester</b><br>Kasong          | More                                           | <b>Ø</b> Daftar                              |
|                                                 | 7                                 | Raxeon                                         | Game Tester<br>Kosong                 | More                                           | <b>Ø</b> Daftar<br>Activa<br>Go to Se        |
|                                                 | 8                                 | PT Visionet Data Internasional                 | Game Tester<br>Kasong                 | More                                           | <b>8</b> Daftar                              |

Gambar 4.51 Antarmuka Menu Cari Lowongan Magang (Mahasiswa)

Pada menu cari pendaftaran magang fair, tampilan memiliki beberapa komponen sebagai berikut :

- 1. Heading judul menu
- 2. Tabel data lowongan magang fair yang ada
- 3. Keterangan lowongan magang fair kosong atau sudah terisi
- 4. Tombol More untuk melihat detail lowongan magang fair

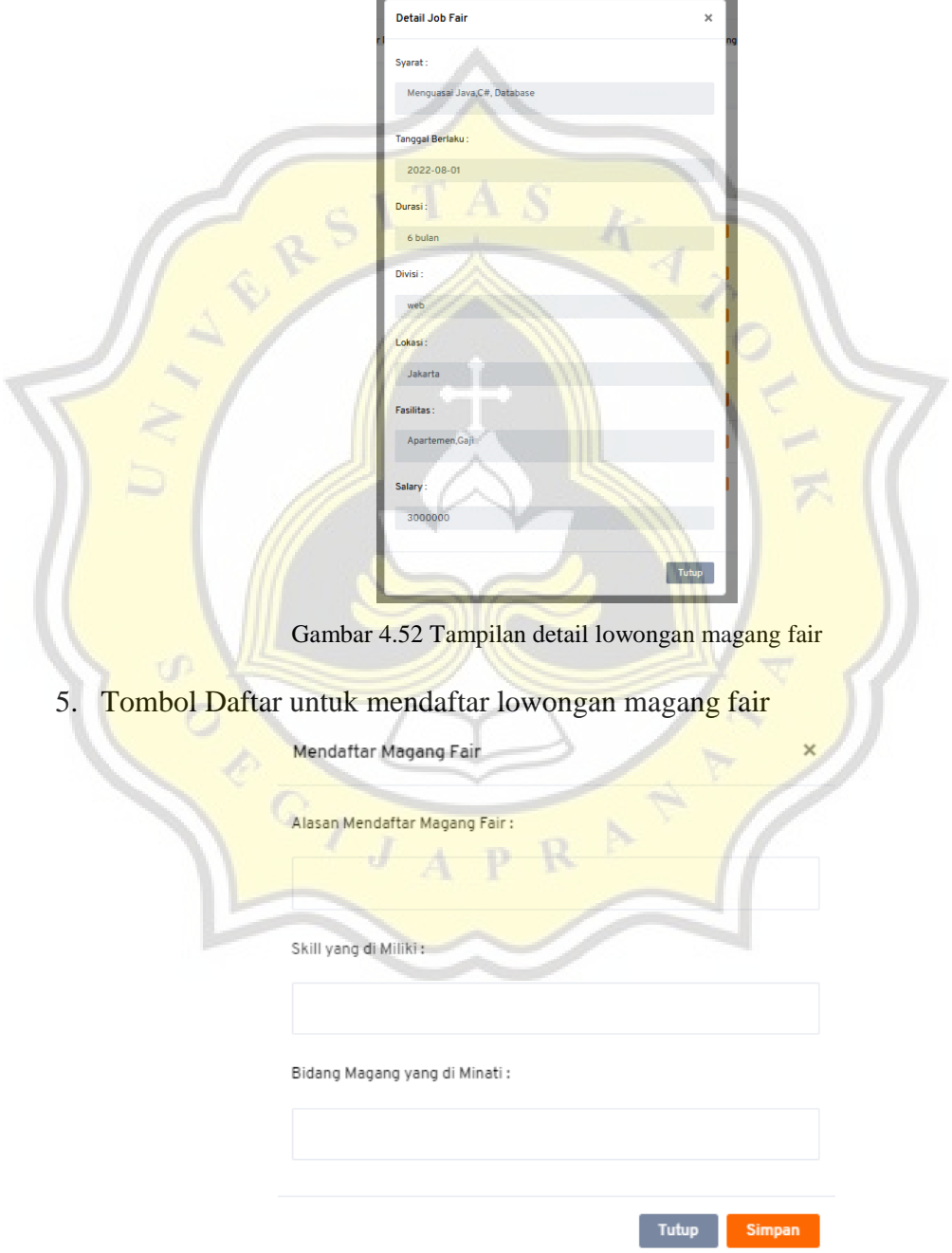

Gambar 4.53 Tampilan form pendaftaran lowongan magang fair

### 4.2.12 Implementasi Antarmuka Menu Riwayat Magang (Mahasiswa)

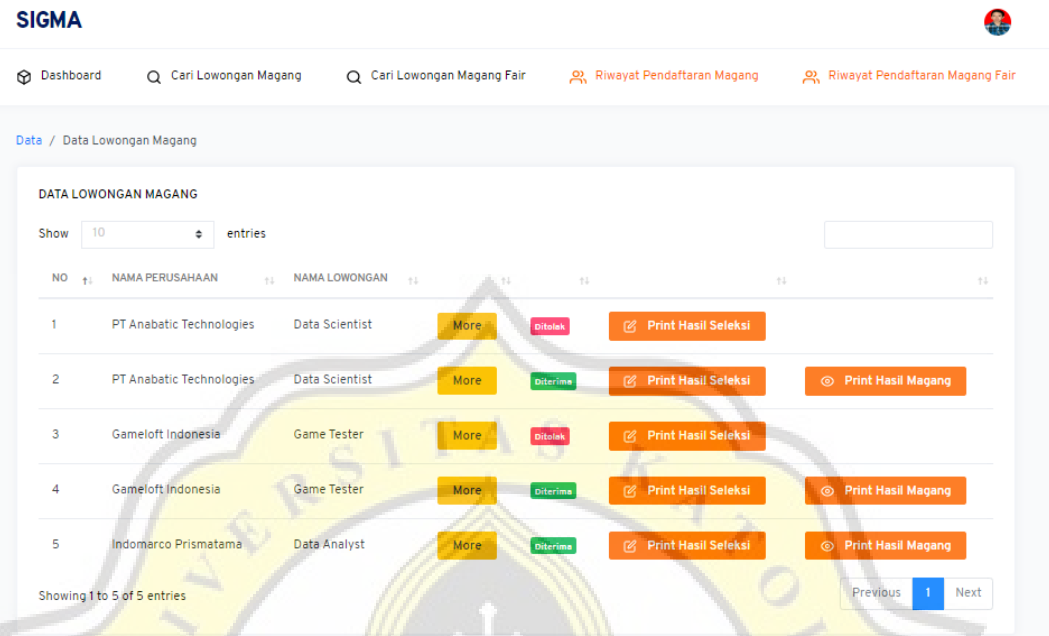

Gambar 4.54 Tampilan menu riwayat magang ( mahasiswa )

Pada menu cari pendaftaran magang fair, tampilan memiliki beberapa komponen sebagai berikut:

- 1. Heading judul menu
- 2. Tabel data lowongan magang fair yang sudah diajukan
- 3. Keterangan lowongan magang fair diterima atau ditolak
- 4. Tombol More untuk melihat detail lowongan magang fair

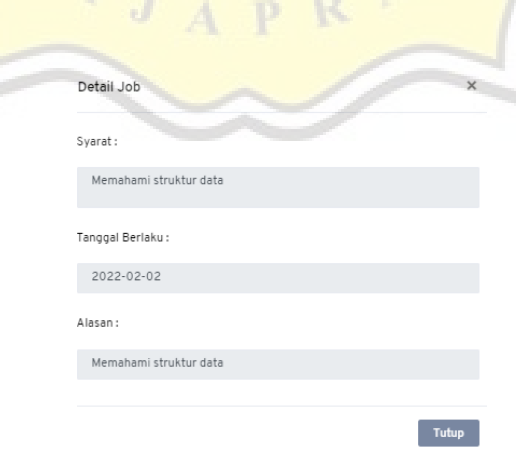

Gambar 4.55 Tampilan detail lowongan magang

5. Tombol cetak hasil print hasil seleksi dan print hasil magang

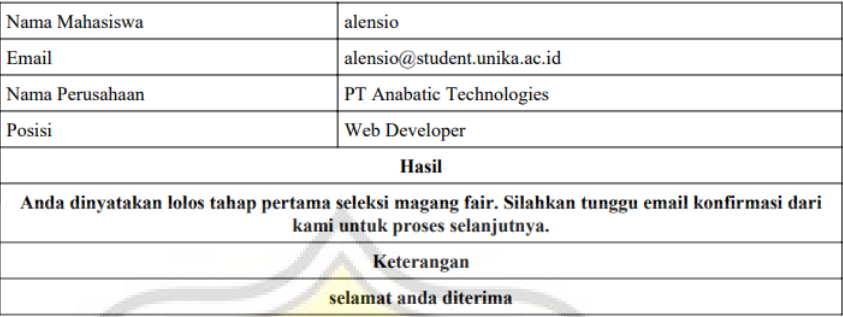

#### HASIL PENDAFTARAN MAGANG FAIR PT ANABATIC TECHNOLOGIES

Gambar 4.56 Tampilan Hasil Pendaftaran Magang Fair

Nama Mahasiswa alensio Email alensio@student.unika.ac.id Nama Perusahaan PT Anabatic Technologies Posisi **Web Developer Hasil** Hasil magang: A

**HASIL PENDAFTARAN MAGANG FAIR PT ANABATIC TECHNOLOGIES** 

Gambar 4.57 Tampilan Hasil Penilaian Magang Fair

4.2.13 Implementasi Antarmuka Menu Riwayat Magang Fair (Mahasiswa)

| <b>SIGMA</b>       |                                        |                                  |                    |      |                            |                      |                                 | 43                  |
|--------------------|----------------------------------------|----------------------------------|--------------------|------|----------------------------|----------------------|---------------------------------|---------------------|
| <b>B</b> Dashboard | Q Cari Lowongan Magang                 | Q Cari Lowongan Magang Fair      |                    |      | Riwayat Pendaftaran Magang |                      | Riwayat Pendaftaran Magang Fair |                     |
|                    | Data / Data Lowongan Magang            |                                  |                    |      |                            |                      |                                 |                     |
|                    | <b>DATA LOWONGAN MAGANG</b>            |                                  |                    |      |                            |                      |                                 |                     |
| Show               | 10<br>entries<br>٠                     |                                  |                    |      |                            |                      |                                 |                     |
| <b>NO</b>          | <b>NAMA PERUSAHAAN</b><br>$+1$<br>$+1$ | <b>NAMA LOWONGAN</b><br>$\pm$ 1. | <b>POSTER</b> $+1$ | $+1$ | $14-$                      |                      | $\uparrow \downarrow$           | $+1$                |
| 1                  | PT. Companies                          | Mobile Programmer Junior         | profile            | More | Diterima                   | <b>Hasil Seleksi</b> |                                 | <b>Hasil Magang</b> |
| $\overline{2}$     | Grab                                   | programmer                       | <b>Exprofile</b>   | More | <b>Diterima</b>            | <b>Hasil Seleksi</b> |                                 | <b>Hasil Magang</b> |
| 3                  | Perusahan B Cipta Bangsa               | admin website                    | profile            | More | Diterima                   | <b>Hasil Seleksi</b> |                                 | <b>Hasil Magang</b> |
| 4                  | Grab                                   | admin data                       | profile            | More | Diterima                   | <b>Hasil Seleksi</b> |                                 | <b>Hasil Magang</b> |
| 5                  | Grab                                   | admin website                    | profile            | More | Diterima                   | <b>Hasil Seleksi</b> |                                 | <b>Hasil Magang</b> |
| 6                  | Grab                                   | data analys                      | profile            | More | Diterima                   | <b>Hasil Seleksi</b> |                                 | <b>Hasil Magang</b> |

Gambar 4.58 Tampilan menu riwayat magang fair

Pada menu cari pendaftaran magang fair, tampilan memiliki beberapa komponen sebagai berikut :

- 1. Heading judul menu
- 2. Tabel data lowongan magang fair yang sudah diajukan
- 3. Keterangan lowongan magang fair sudah diterima atau ditolak
- 4. Tombol More untuk melihat detail lowongan magang fair

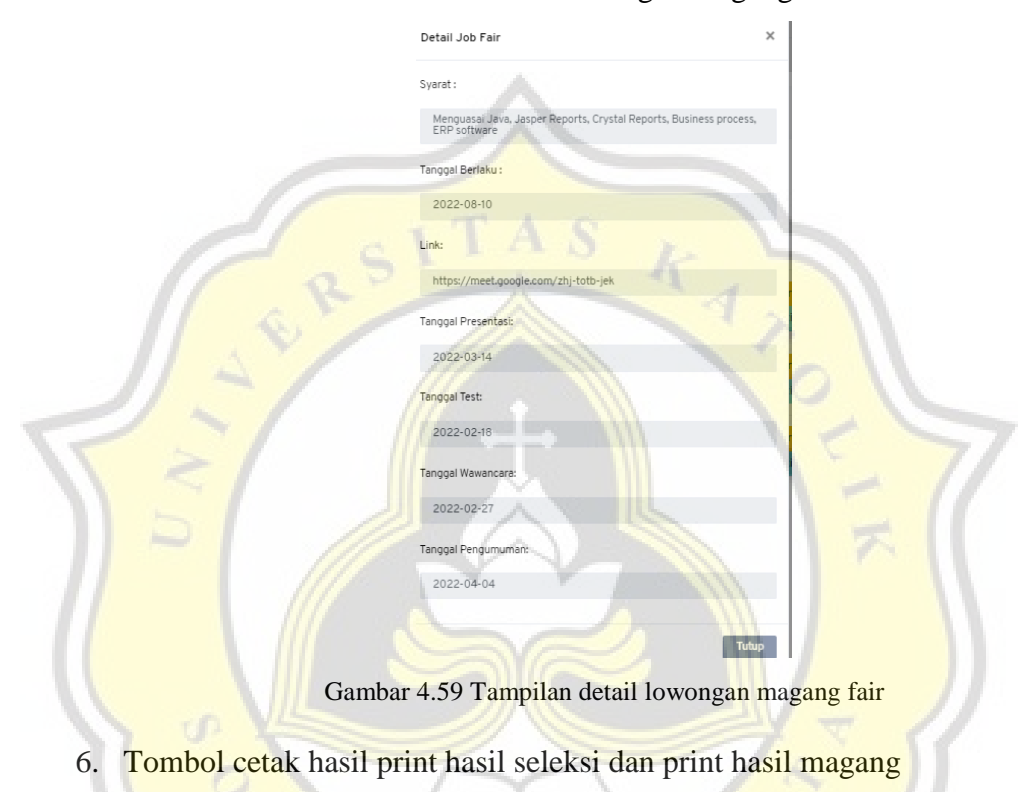

HASIL PENDAFTARAN MAGANG FAIR PT ANABATIC TECHNOLOGIES

| Nama Mahasiswa<br>alensio                                                                                                    |                       |  |  |  |  |  |
|----------------------------------------------------------------------------------------------------|-----------------------|--|--|--|--|--|
| Email<br>alensio@student.unika.ac.id                                                                                             |                       |  |  |  |  |  |
| Nama Perusahaan<br><b>PT</b> Anabatic Technologies                                                                               |                       |  |  |  |  |  |
| Posisi<br><b>Web Developer</b>                                                                                                   |                       |  |  |  |  |  |
| Hasil                                                                                                    |                       |  |  |  |  |  |
| Anda dinyatakan lolos tahap pertama seleksi magang fair. Silahkan tunggu email konfirmasi dari<br>kami untuk proses selanjutnya. |                       |  |  |  |  |  |
|                                                                                                    | Keterangan            |  |  |  |  |  |
|                                                                                                    | selamat anda diterima |  |  |  |  |  |

Gambar 4.60 Tampilan Hasil Pendaftaran Magang Fair

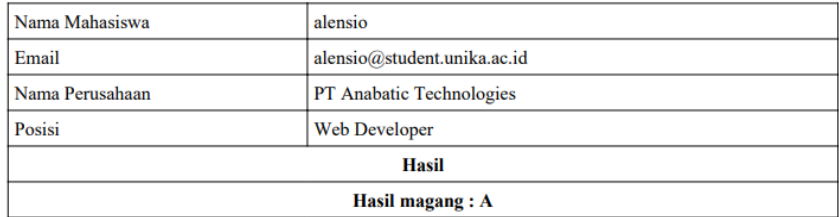

#### HASIL PENDAFTARAN MAGANG FAIR PT ANABATIC TECHNOLOGIES

Gambar 4.61 Tampilan Hasil Penilaian Magang Fair

### **4.3 Pengujian dan Analisis**

# 4.3.1 Profil Responden

Data profil responden dijelaskan dalam usia, jenis kelamin dan pengalaman magang.

1. Usia

**Responden terbanyak adalah responden berusia 19 - 22 tahun** dengan jumlah 24 responden dari 40 responden. Sedangkan 16 responden lainnya berusia > 22 tahun dari 40 responden.

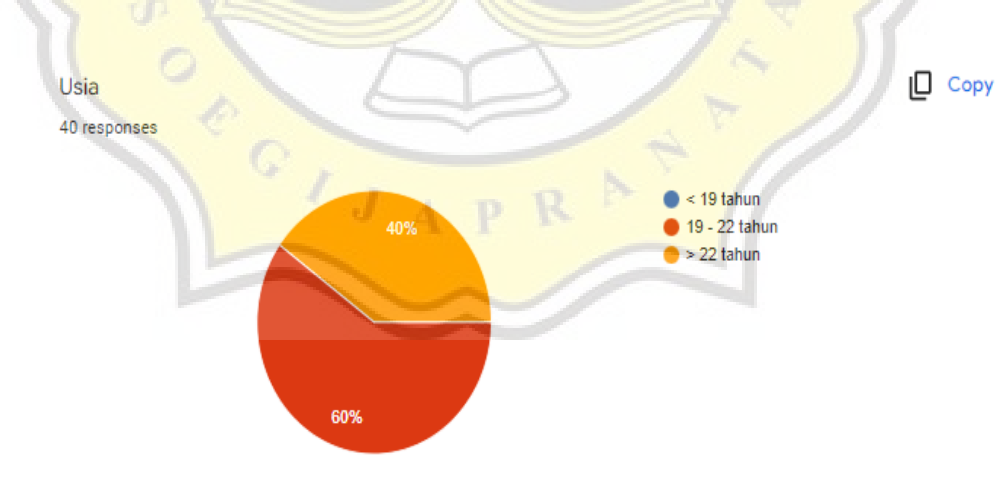

2. Jenis Kelamin

Responden terbanyak adalah responden berjenis kelamin laki - laki dengan jumlah 33 responden dari 40 responden. Sedangkan 7 responden lainnya berjenis kelamin perempuan dari 40 responden.

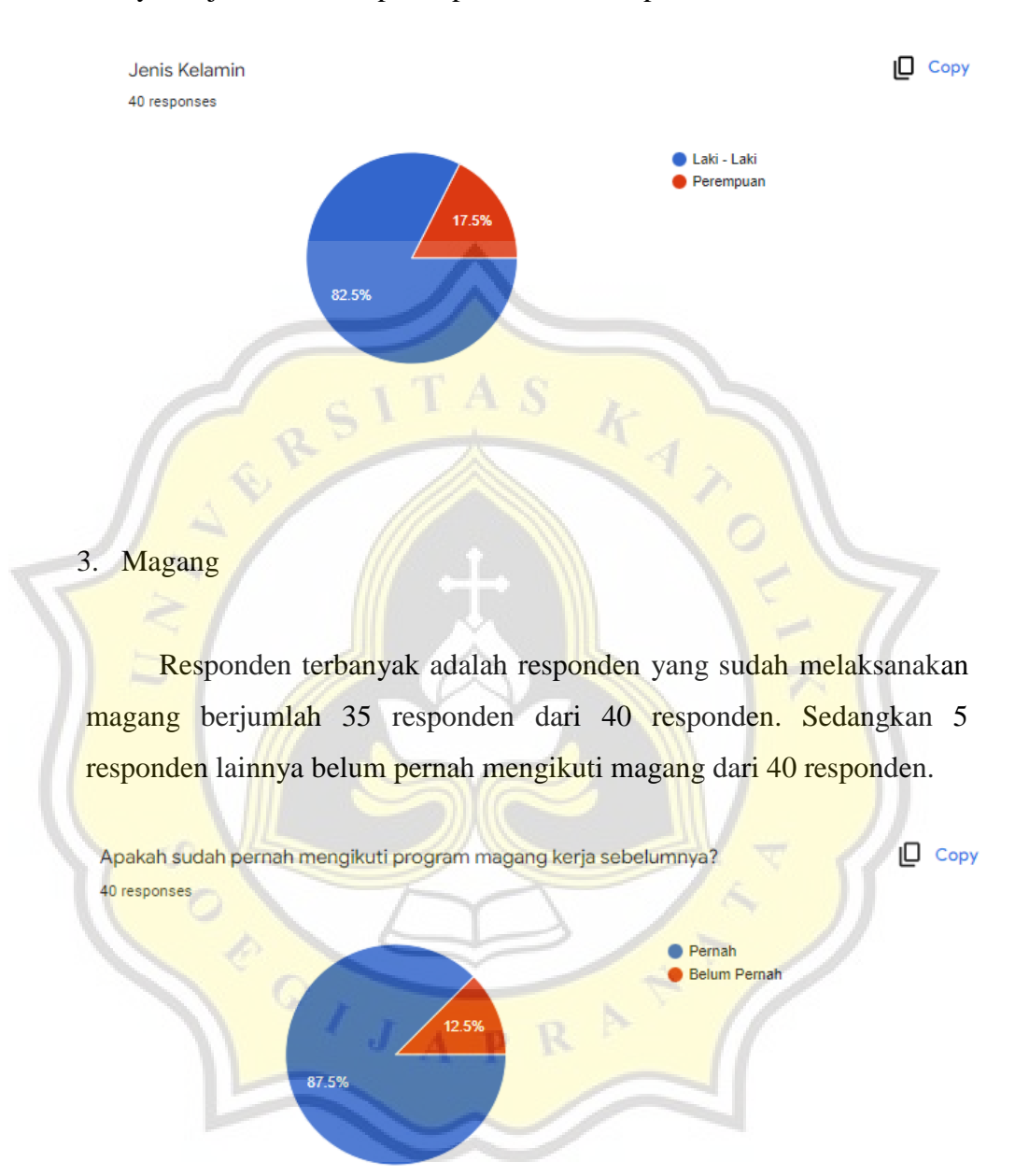

**4.3.2 Pembahasan Data Pada Kuesioner**

Menurut saya, Website SIGMA mudah digunakan dalam proses pendaftaran magang

40 responses

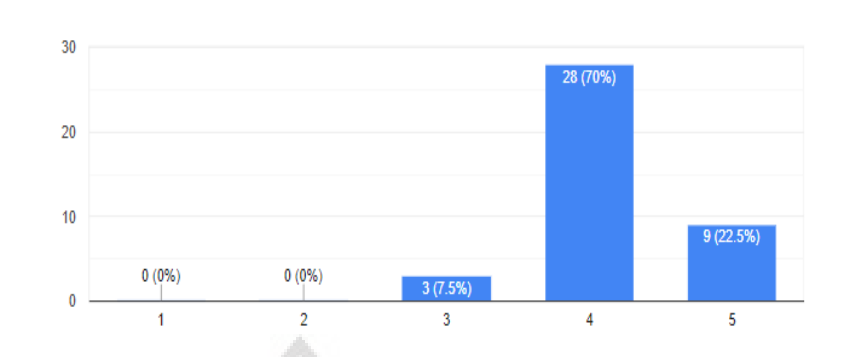

 $\Box$  Copy

Gambar 4.62. Grafik menurut saya website sigma mudah digunakan dalam proses pendaftaran magang

Pada grafik diatas menunjukan bahwa 9 responden sangat setuju aplikasi mudah digunakan, 28 responden setuju aplikasi mudah digunakan, dan 3 responden netral aplikasi mudah digunakan.

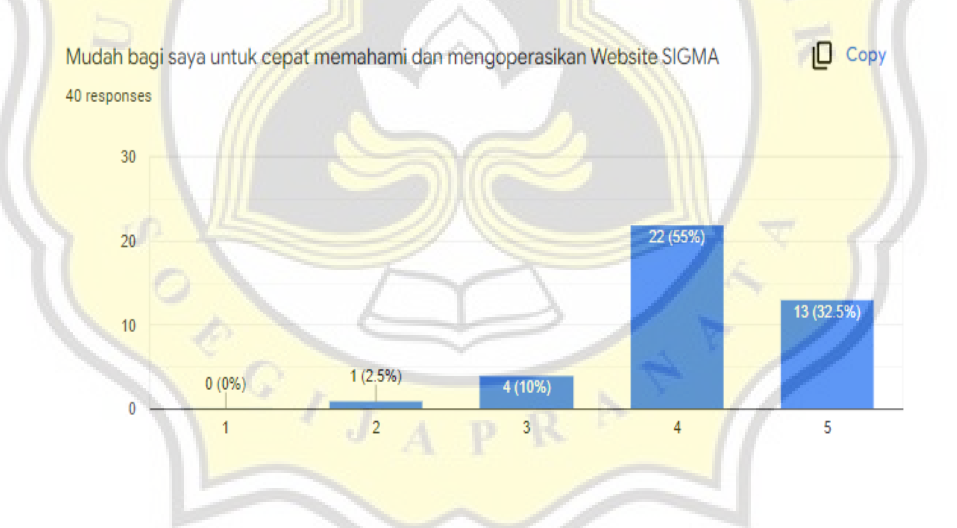

Gambar 4.63 Grafik mudah bagi saya untuk cepat memahami dan mengoperasikan website sigma

Pada grafik diatas menunjukan bahwa 13 responden sangat setuju aplikasi mudah dipahami dan dioperasikan, 22 responden setuju aplikasi mudah dipahami dan dioperasikan, 4 responden netral aplikasi mudah dipahami dan dioperasikan, dan 1 orang tidak setuju aplikasi mudah dipahami dan dioperasikan.

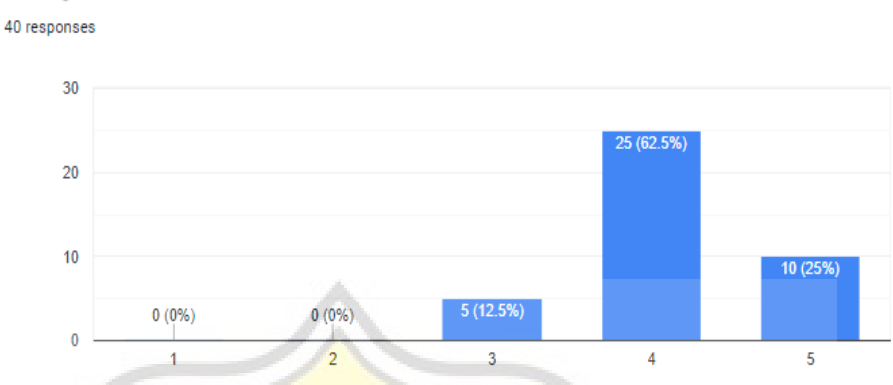

Saya merasa Website SIGMA menyediakan tatacara pendaftaran yang jelas dan mudah  $\Box$  Copy dimengerti

Gambar 4.64 Grafik saya merasa website sigma menyediakan tata cara pendaftaran yang jelas dan mudah dimengerti

Pada grafik diatas menunjukan bahwa 10 responden sangat setuju aplikasi menyediakan tata cara pendaftaran yang jelas dan mudah dimengerti, 25 responden setuju aplikasi menyediakan tata cara pendaftaran yang jelas dan mudah dimengerti, dan 5 responden netral aplikasi menyediakan tata cara pendaftaran yang jelas dan mudah dimengerti.

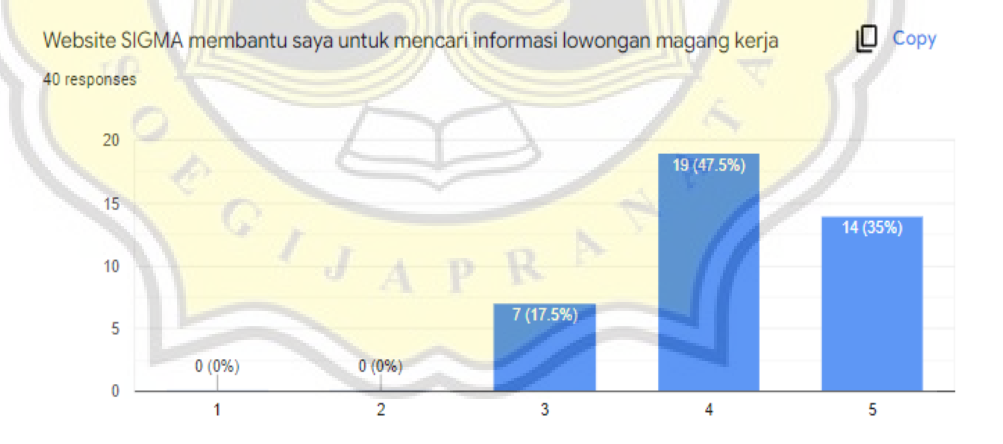

# Gambar 4.65 Grafik website sigma membantu saya untuk mencari informasi lowongan magang kerja

Pada grafik diatas menunjukan bahwa 14 responden sangat setuju aplikasi membantu mencari informasi lowongan magang kerja, 19 responden setuju aplikasi membantu mencari informasi lowongan magang

# kerja, dan 7 responden netral aplikasi membantu mencari informasi lowongan magang kerja

Website SIGMA membantu saya dalam mencari lowongan magang yang sesuai dengan kriteria saya

 $\Box$  Copy

40 responses

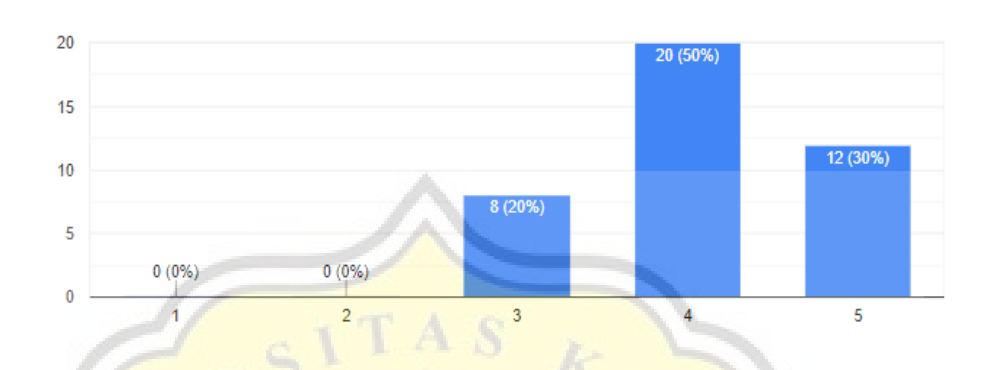

Gambar 4.66 Grafik website sigma membantu saya dalam mencari lowongan magang yang sesuai dengan kriteria saya

Pada grafik diatas menunjukan bahwa 12 responden sangat setuju aplikasi membantu mencari lowongan magang yang sesuai dengan kriteria, 20 responden setuju membantu mencari lowongan magang yang sesuai dengan kriteria, dan 8 responden netral aplikasi membantu mencari lowongan magang yang sesuai dengan kriteria.

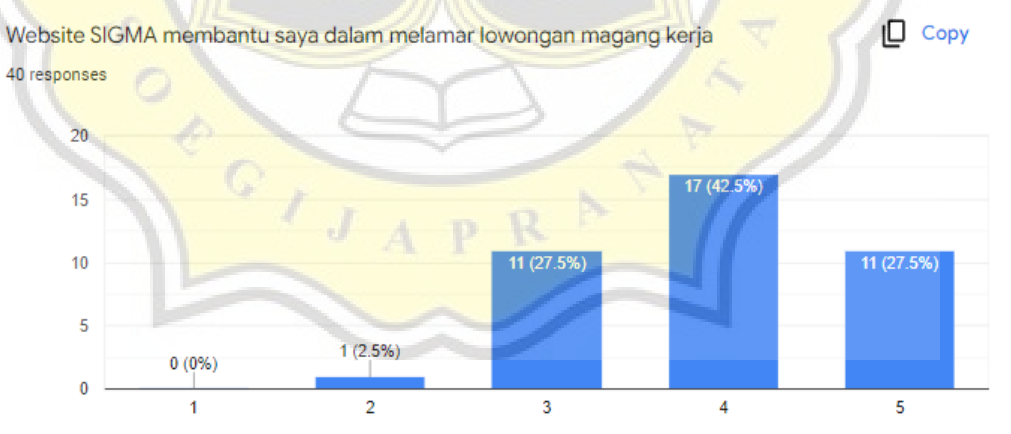

# Gambar 4.67 Grafik website sigma membantu saya dalam melamar lowongan magang kerja

Pada grafik diatas menunjukan bahwa 11 responden sangat setuju aplikasi membantu dalam melamar lowongan magang kerja, 20 responden setuju membantu dalam melamar lowongan magang kerja, dan 8 responden netral aplikasi membantu dalam melamar lowongan magang kerja.

 $\Box$  Copy Sava memiliki sumber daya yang diperlukan (misal: smartphone, PC, dll) untuk menggunakan Website SIGMA 40 responses  $30$ 23 (57.5%)  $20$ 13/32.5%  $10$ 

4 (10%

 $\overline{3}$ 

 $\overline{4}$ 

 $\overline{5}$ 

Gambar 4.68 Grafik saya memiliki sumber daya yang diperlukan untuk menggunakan website sigma

 $0(0%$ 

 $0.096$ 

 $\theta$ 

Pada grafik diatas menunjukan bahwa 23 responden sangat setuju memiliki sumber daya yang diperlukan ketika menggunakan aplikasi, 13 responden setuju memiliki sumber daya yang diperlukan ketika menggunakan aplikasi, dan 4 responden netral memiliki sumber daya yang diperlukan ketika menggunakan aplikasi.

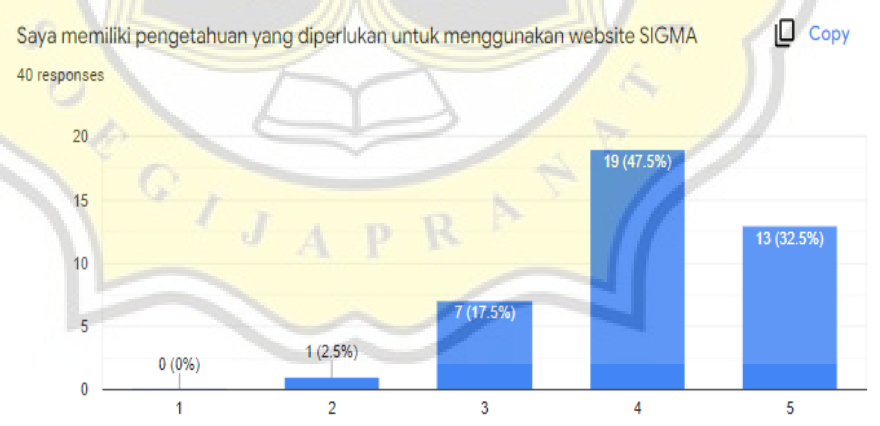

Gambar Grafik 4.69 saya memiliki pengetahuan yang diperlukan untuk menggunakan website sigma

Pada grafik diatas menunjukan bahwa 13 responden sangat setuju memiliki pengetahuan yang diperlukan ketika menggunakan aplikasi, 19 responden setuju memiliki pengetahuan yang diperlukan ketika menggunakan aplikasi, 7 responden netral memiliki pengetahuan yang diperlukan ketika menggunakan aplikasi, dan 1 responden tidak setuju memiliki pengetahuan yang diperlukan ketika menggunakan aplikasi.

 $\Box$  Copy Tutorial yg disediakan di web Sigma dan teman siap membantu bila saya menemui kesulitan menggunakan

40 responses

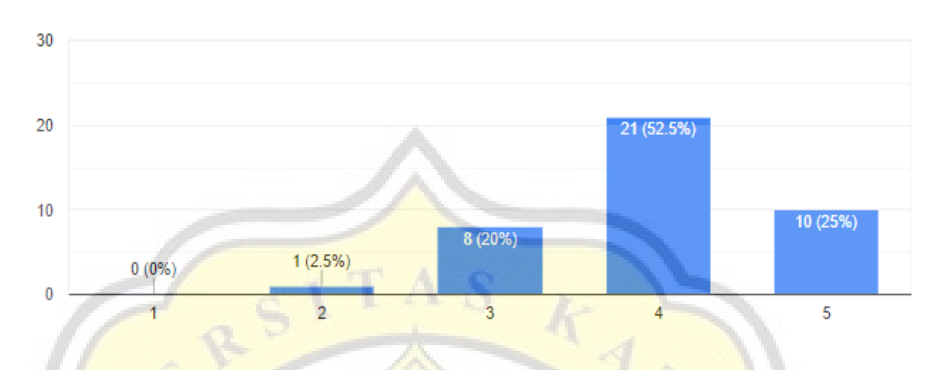

Gambar 4.70 Grafik tutorial yang disediakan di web sigma dan teman siap membantu bila saya menemui kesulitan menggunakan

Pada grafik diatas menunjukan bahwa 10 responden sangat setuju tutorial yang disediakan membantu ketika menggunakan aplikasi, 21 responden setuju tutorial yang disediakan membantu ketika menggunakan aplikasi, 8 responden netral tutorial yang disediakan membantu ketika menggunakan aplikasi, dan 1 responden tidak setuju tutorial yang disediakan membantu ketika menggunakan aplikasi.

Saya berencana untuk menggunakan Website SIGMA kedepannya  $\Box$  Copy 40 responses  $20$ 18 (45%) 15 14 (35%) 10 5 5 (12.5%)  $0(0\%)$  $3(7.5%)$  $\theta$  $\overline{1}$  $\overline{2}$ 3  $\overline{4}$ 5

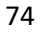

# Gambar 4.71 Grafik saya berencana untuk menggunakan website sigma kedepannya

Pada grafik diatas menunjukan bahwa 5 responden sangat setuju bahwa mereka berencana menggunakan aplikasi kedepannya, 18 responden setuju bahwa mereka berencana menggunakan aplikasi kedepannya, 14 responden netral bahwa mereka berencana menggunakan aplikasi kedepannya, dan 3 responden tidak bahwa mereka berencana menggunakan aplikasi kedepannya.

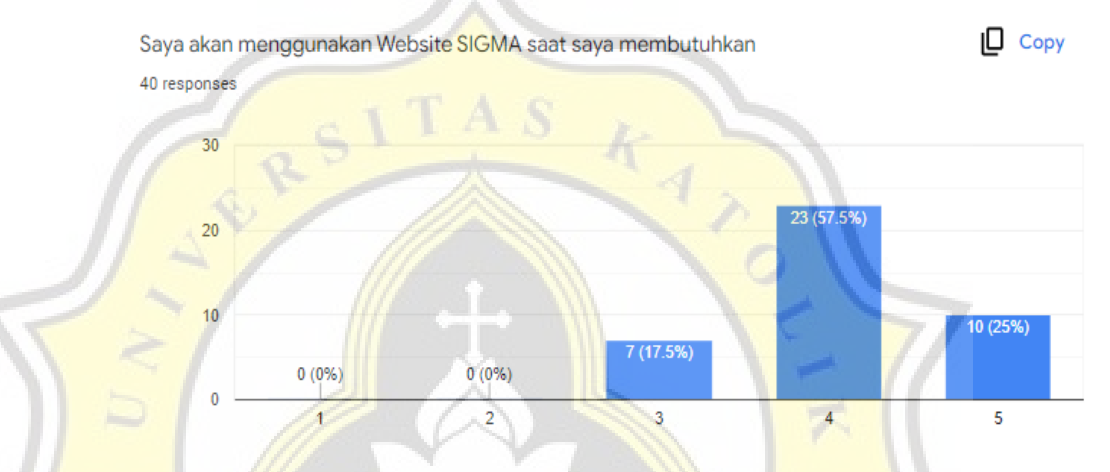

Gambar 4.72 Grafik saya akan menggunakan website sigma saat saya membutuhkan

Pada grafik diatas menunjukan bahwa 10 responden sangat setuju bahwa mereka berencana menggunakan aplikasi saat dibutuhkan, 23 responden setuju bahwa mereka berencana menggunakan aplikasi saat dibutuhkan, dan 7 responden netral bahwa mereka berencana menggunakan aplikasi saat dibutuhkan.

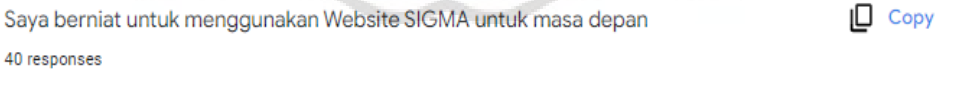

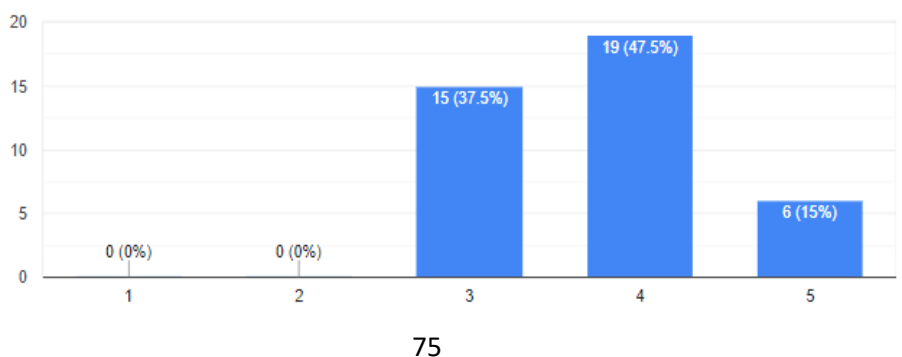

Gambar 4.73 saya berniat untuk menggunakan website sigma untuk masa depan

Pada grafik diatas menunjukan bahwa 6 responden sangat setuju bahwa mereka berniat menggunakan aplikasi untuk masa depan, 19 responden setuju mereka berniat menggunakan aplikasi untuk masa depan, dan 15 responden netral bahwa mereka berniat menggunakan aplikasi untuk masa depan.

#### **4.3.3 Uji Validitas**

Dari gambar uji validitas pertama pada gambar 4.67, terdapat 3 variabel yaitu EE3,FC3 yang harus dihilangkan karena variabel memiliki komponen yang terpisah sedangkan variabel BI1 atau variabel "Saya berencana untuk menggunakan aplikasi Sigma ke depannya" harus dihilangkan karena hasil suara responden 17 dari 40 suara responden yang tidak berkeinginan untuk menggunakan aplikasi sigma sehintgga ketiga variabel tersebut tidak memenuhi uji validitas.

# Rotated Component Matrix<sup>a</sup>

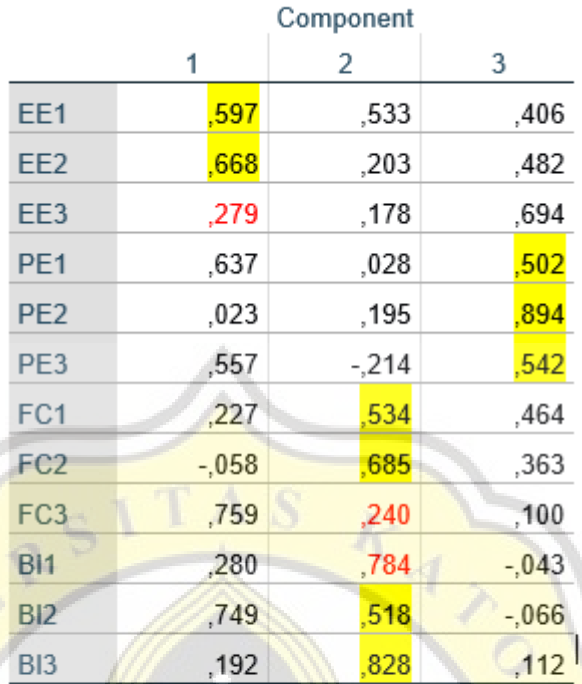

Extraction Method: Principal Component

Analysis.

Rotation Method: Equamax with Kaiser Normalization.

a. Rotation converged in 25 iterations.

# Tabel 4.74 Hasil Uji Validitas Uji Pertama

Dengan demikian perlu dilakukan uji kedua dengan tidak menyertakan ketiga variabel tersebut yang hasilnya ditunjukan pada gambar 4.68.

 $\Box$ 

### Rotated Component Matrix<sup>a</sup>

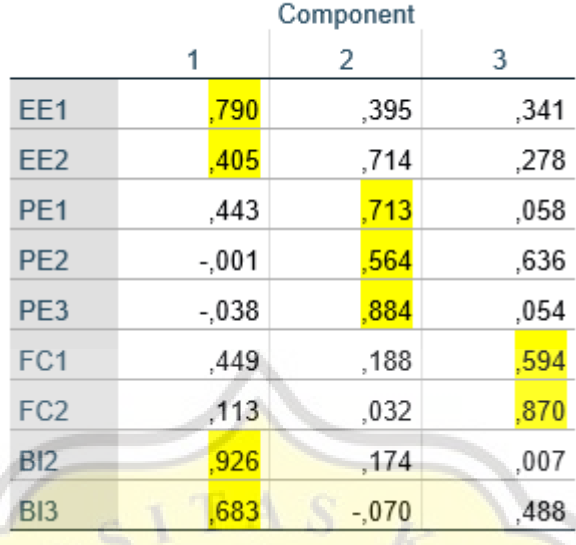

Tabel 4.75 Hasil Uji Validitas Uji Kedua

Setelah melakukan uji validitas kedua ternyata semua indikator dalam tiap variabel sudah memenuhi kaidah validitas sehingga tidak diperlukan untuk pengujian yang ketiga

### **4.3.4 Uji Reliabilitas**

1. Variable Effort Expectancy (EE)

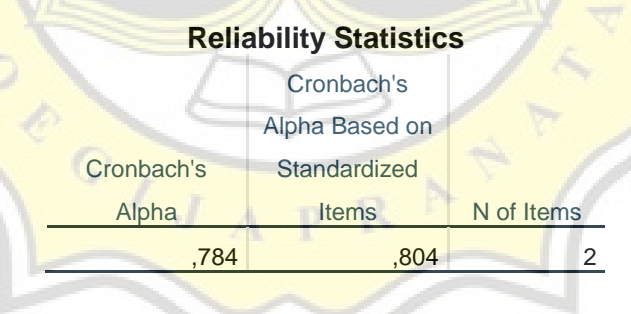

Tabel: 4.76 Tabel Hasil Uji Reliabilitas Variabel EE

Tabel 4.76 di atas menampilkan hasil dari uji reliabilitas dari variabel EE dan menunjukkan nilai alpha 0.804

2. Variabel Performance Expectancy (PE)

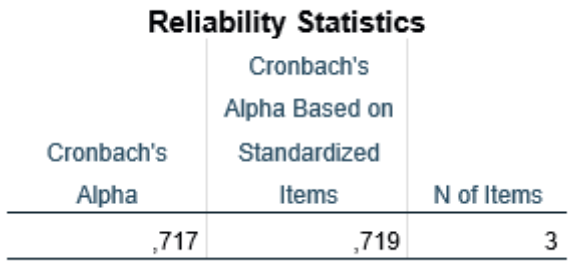

### Tabel: 4.77 Tabel Hasil Uji Reliabilitas Variabel PE

Tabel 4.77 di atas menampilkan hasil dari uji reliabilitas dari variabel PE dan menunjukkan nilai alpha 0.719

3. Variabel Facilitating Condition (FC)

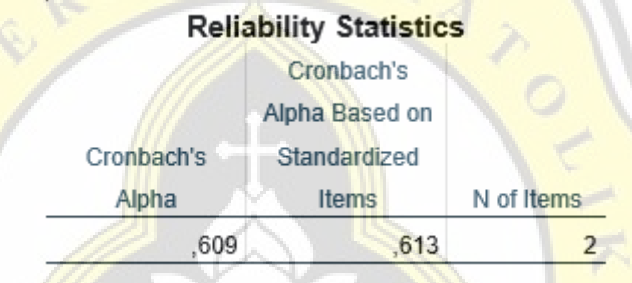

Tabel: 4.78 Tabel Hasil Uji Reliabilitas Variabel FC

Tabel 4.78 di atas menampilkan hasil dari uji reliabilitas dari variabel FC dan menunjukkan nilai alpha 0.613

4. Variabel Behavioral Intention

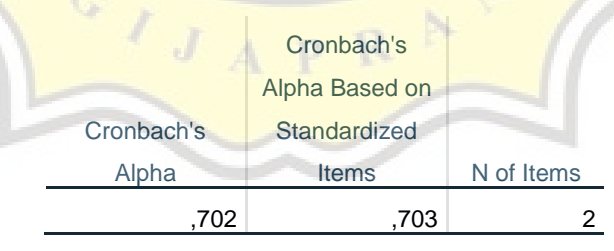

Tabel: 4.79 Tabel Hasil Uji Reliabilitas Variabel BI

Tabel 4.79 di atas menampilkan hasil dari uji reliabilitas dari variabel BI dan menunjukkan nilai alpha 0.703

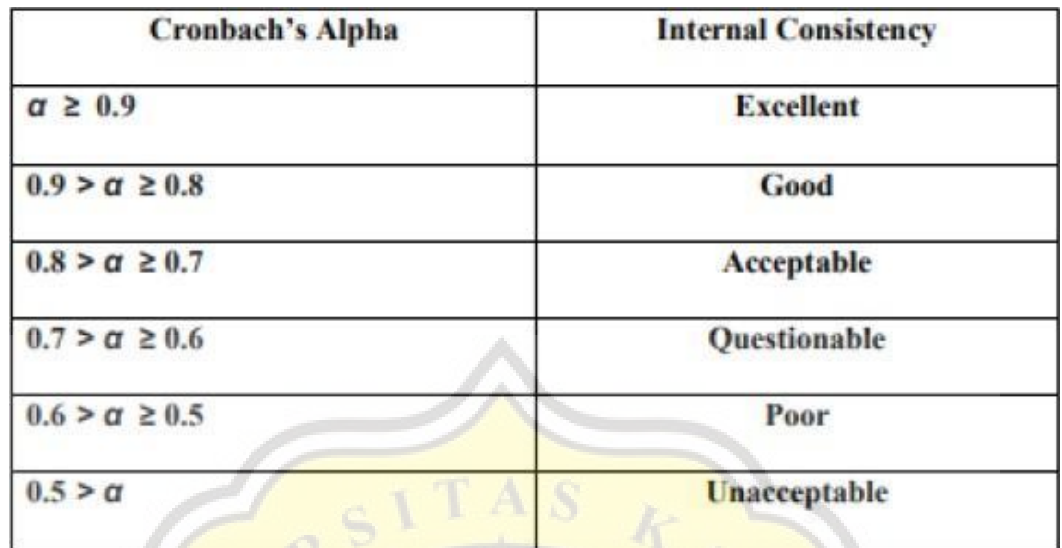

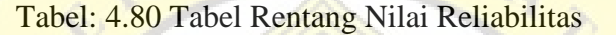

Pada tabel 4.80 di atas menampilkan rentang nilai pengujian dari hasil uji reliabilitas terhadap suatu variabel tertentu.

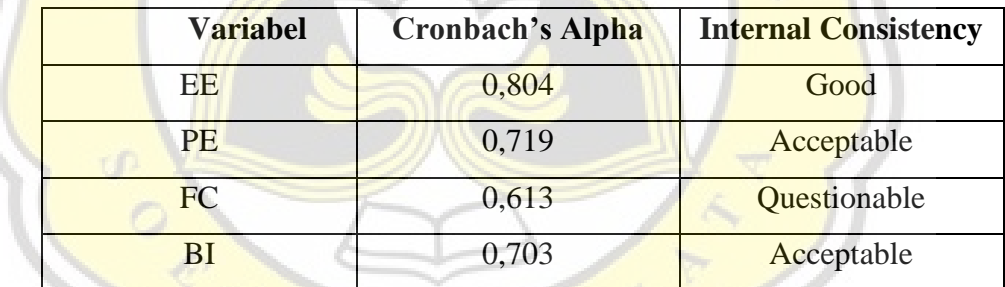

Tabel: 4.81 Tabel Hasil Uji Reliabilitas

Pada tabel 4.81 di atas dapat dilihat bahwa variabel EE memiliki internal consistency good, variabel PE memiliki internal consistency acceptable, variabel FC memiliki internal consistency questionable, dan variabel BI memiliki internal consistency acceptable.

### **4.3.5 Uji Korelasi**

Uji korelasi bertujuan untuk menguji dan mencari hubungan antar variabel yang bersifat kualitatif atau berbentuk kuesioner, pada tabel di bawah merupakan hasil uji korelasi.

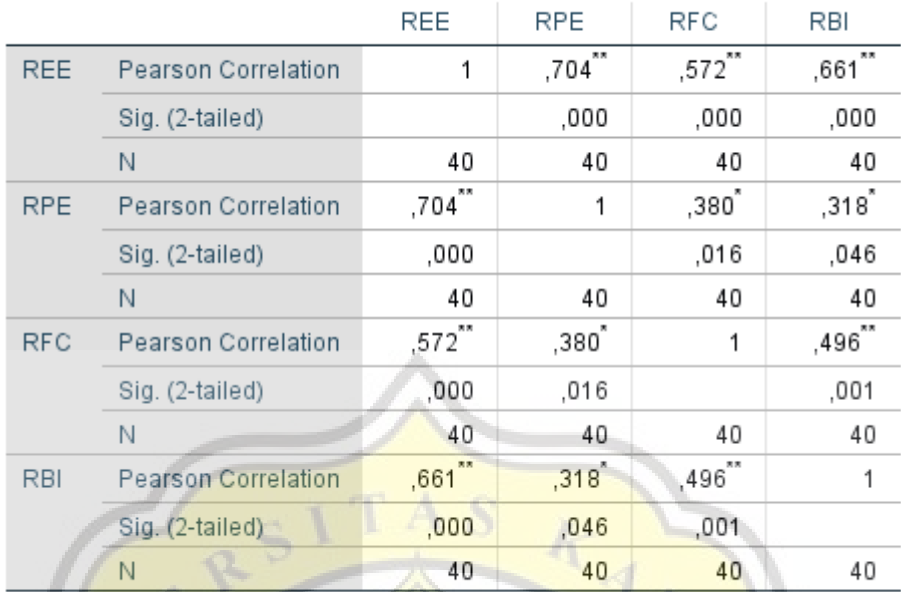

#### Correlations

\*\*. Correlation is significant at the 0.01 level (2-tailed).

\*. Correlation is significant at the 0.05 level (2-tailed).

Tabel: 4.82 Tabel Hasil Uji Korelasi

Data yang berkorelasi ditandai dengan nilai significant (2-tailed) yang lebih kecil dari 0.05, maka dapat disimpulkan bahwa :

- a. EE berkorelasi dengan BI dengan nilai significantly yang lebih kecil dari 0.01 dan ditandai dengan tanda (\*\*)
- b. FC berkorelasi dengan BI dengan nilai significant yang lebih kecil dari 0.01 dan ditandai dengan tanda (\*\*)
- c. PE berkorelasi dengan BI dengan nilai significant yang lebih kecil dari 0.05 dan ditandai dengan tanda (\*)
- d. Dari hasil pengujian diatas dapat dinyatakan bahwa responden akan bersedia terus menggunakan aplikasi "Sigma" lebih dikarenakan persepsi kemudahan dalam menggunakan aplikasi, kebergunaan dalam menggunakan aplikasi dan ketersediaan fasilitas dan perangkat dalam mengakses aplikasi tersebut.